## Dell Dimension® XPS H233 and XPS H266 Systems

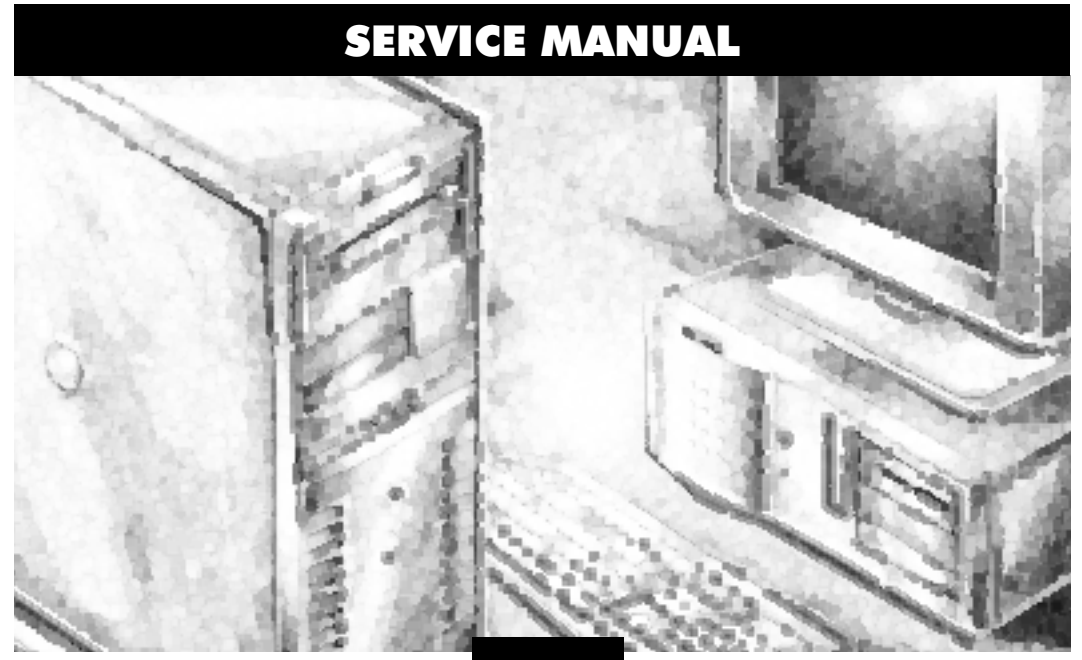

**DEAL**®

Dell Dimension XPS® H233 and XPS H266 Systems

## **SERVICE MANUAL**

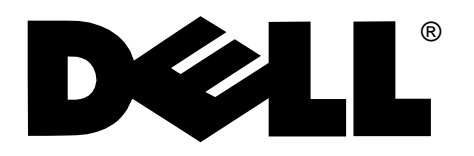

 $\blacksquare$ 

 $\blacksquare$ 

П

 $\blacksquare$ 

**Includes** 

П

 $\blacksquare$ 

Е

**Information in this manual is subject to change without notice.**

 **1997 Dell Computer Corporation. All rights reserved.**

Reproduction in any manner whatsoever without the written permission of Dell Computer Corporation is strictly forbidden.

Trademarks used in this text: *Dell*, the *DELL* logo, and *Dell Dimension* are registered trademarks of Dell Computer Corporation; *Intel* and *Pentium* are registered trademarks and *MMX* is a trademark of Intel Corporation; *Microsoft, MS-DOS*, *Windows NT*, and *Windows* are registered trademarks of Microsoft Corporation; *IBM* is a registered trademark of International Business Machines Corporation; *VESA* is a registered trademark of Video Electronics Standards Association.

Other trademarks and trade names may be used in this document to refer to either the entities claiming the marks and names or their products. Dell Computer Corporation disclaims any proprietary interest in trademarks and trade names other than its own.

# **Contents**

### **[Chapter 1](#page-10-0) [System Overview. . . . . . . . . . . . . . . . . . . . . . . . . . . . . . . 1-1](#page-10-0)** [System Features . . . . . . . . . . . . . . . . . . . . . . . . . . . . . . . . . . . . . . . . . . . . . . . 1-2](#page-11-0) [Advanced Expansion Subsystem . . . . . . . . . . . . . . . . . . . . . . . . . . . . . . . 1-6](#page-15-0) [EIDE Subsystem . . . . . . . . . . . . . . . . . . . . . . . . . . . . . . . . . . . . . . . . . . . . 1-7](#page-16-0) [Hard-Disk Drive Options . . . . . . . . . . . . . . . . . . . . . . . . . . . . . . . . . . . . . 1-7](#page-16-0) [Computer Service . . . . . . . . . . . . . . . . . . . . . . . . . . . . . . . . . . . . . . . . . . . . . . 1-8](#page-17-0) [Power Supply . . . . . . . . . . . . . . . . . . . . . . . . . . . . . . . . . . . . . . . . . . . . . . 1-8](#page-17-0) [DC Power Distribution . . . . . . . . . . . . . . . . . . . . . . . . . . . . . . . . . . . . 1-9](#page-18-0) [DC Power Connector Pin Assignments . . . . . . . . . . . . . . . . . . . . . . 1-11](#page-20-0) [System Board . . . . . . . . . . . . . . . . . . . . . . . . . . . . . . . . . . . . . . . . . . . . . 1-13](#page-22-0) [Main Memory . . . . . . . . . . . . . . . . . . . . . . . . . . . . . . . . . . . . . . . . . . 1-13](#page-22-0) [System Board Jumpers . . . . . . . . . . . . . . . . . . . . . . . . . . . . . . . . . . . 1-14](#page-23-0) [Interrupt Assignments. . . . . . . . . . . . . . . . . . . . . . . . . . . . . . . . . . . . . . . . . . 1-16](#page-25-0) [DMA Channel Assignments . . . . . . . . . . . . . . . . . . . . . . . . . . . . . . . . . . . . . 1-17](#page-26-0) [Technical Specifications . . . . . . . . . . . . . . . . . . . . . . . . . . . . . . . . . . . . . . . . 1-18](#page-27-0)

### **[Chapter 2](#page-32-0)**

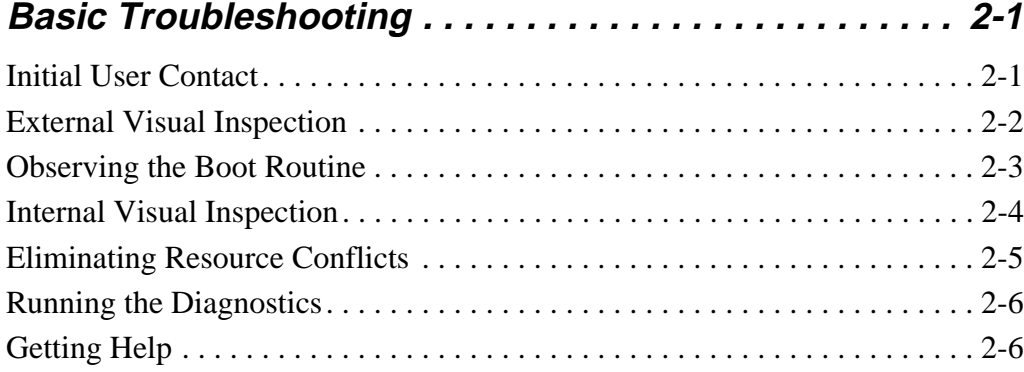

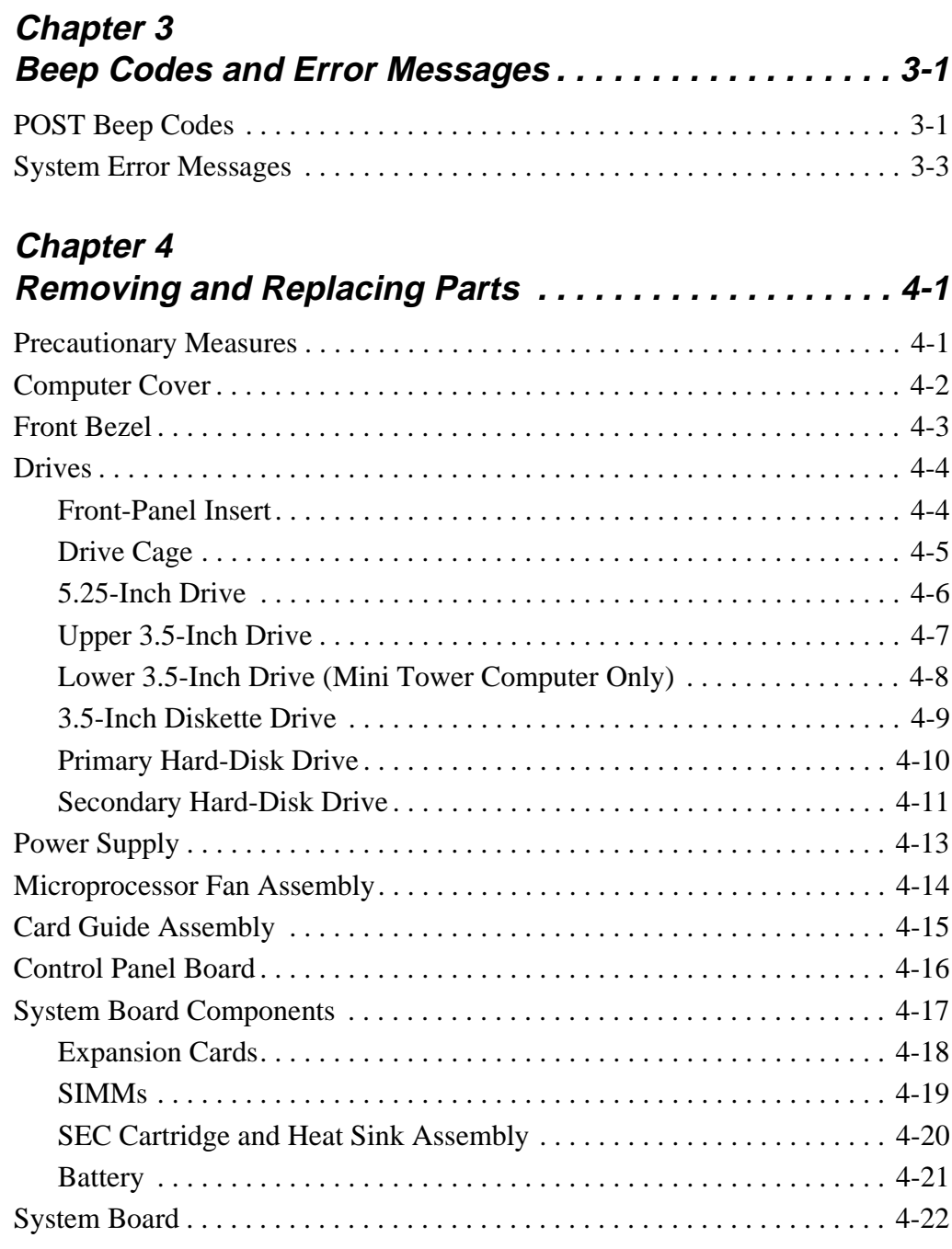

## **[Appendix A](#page-68-0)**

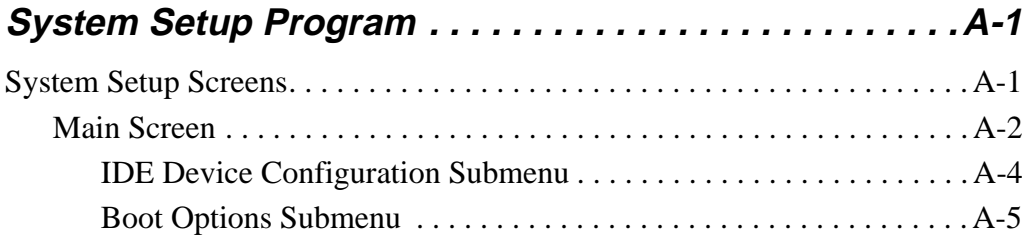

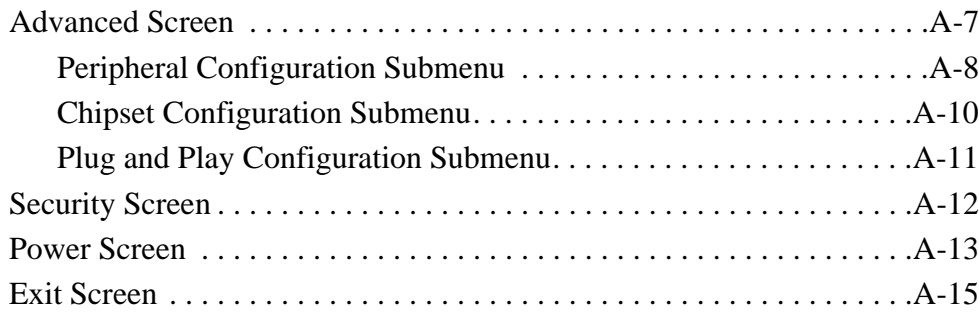

### **[Index](#page-84-0)**

## **Figures**

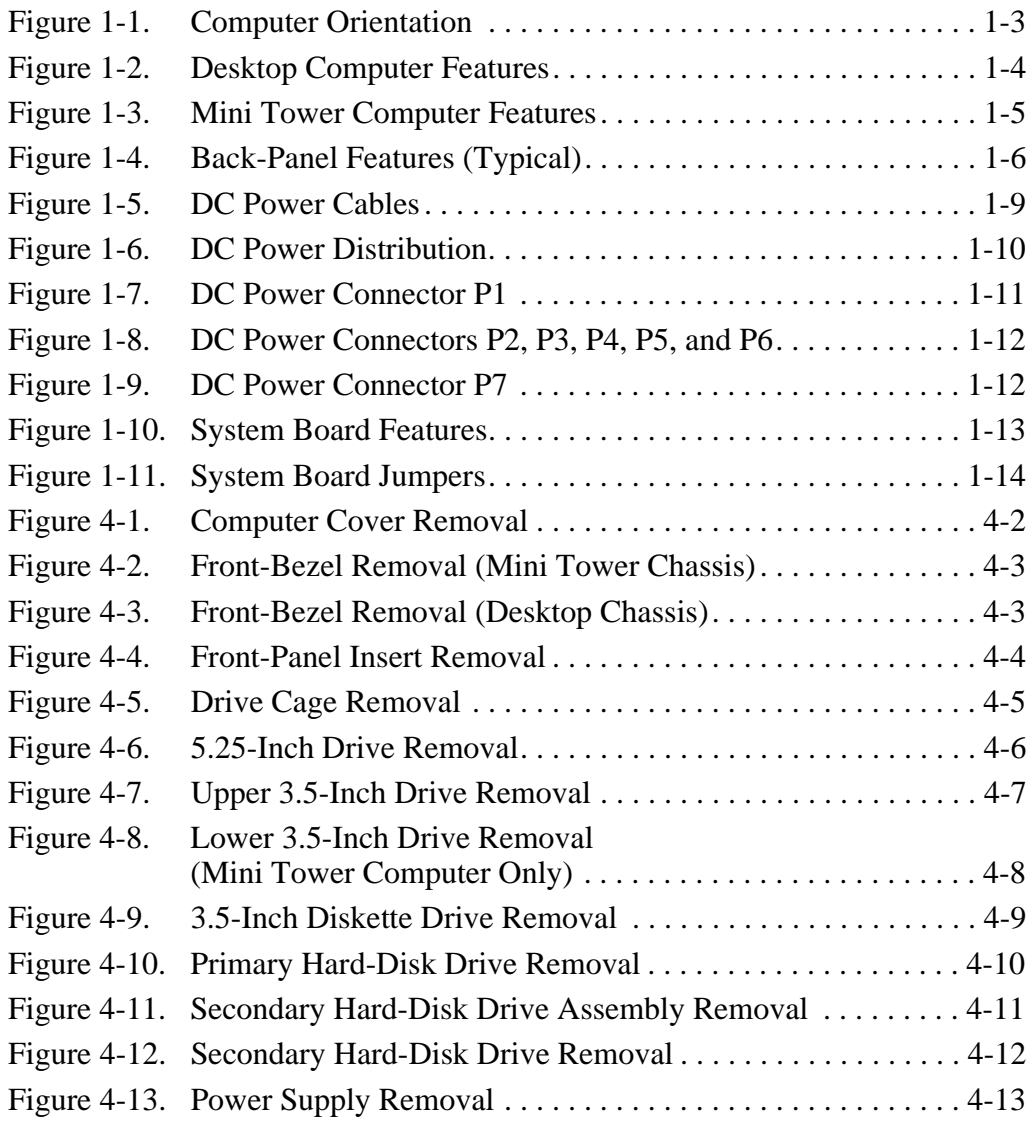

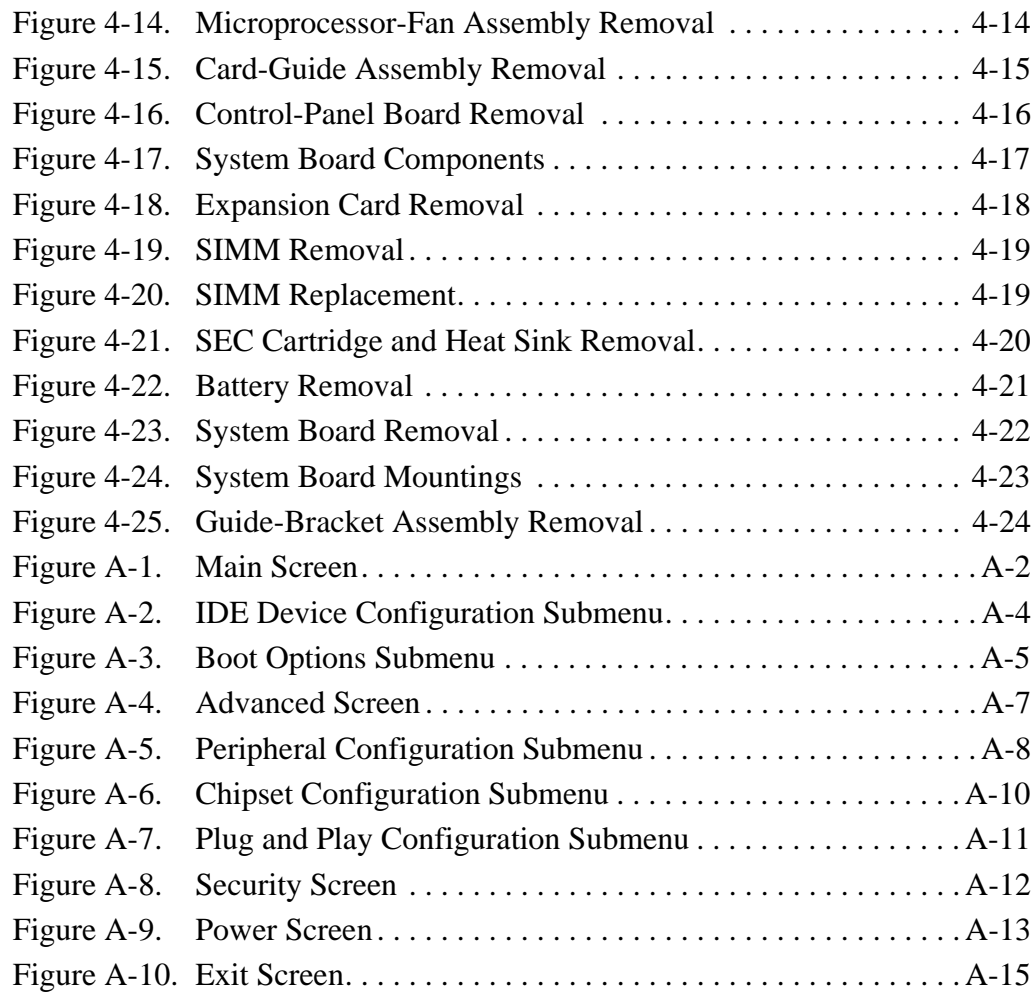

### **Tables**

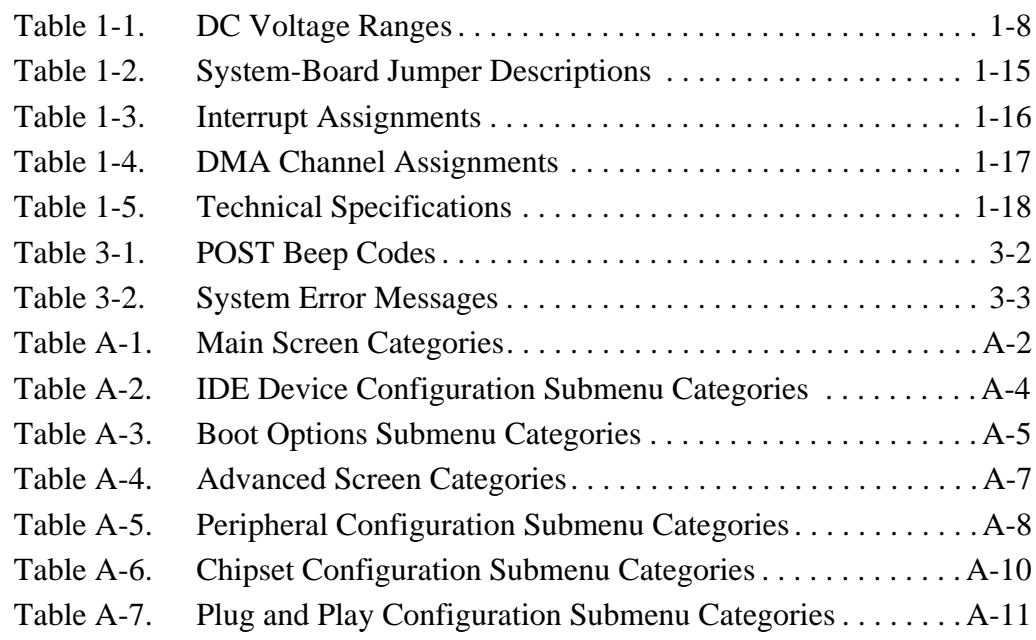

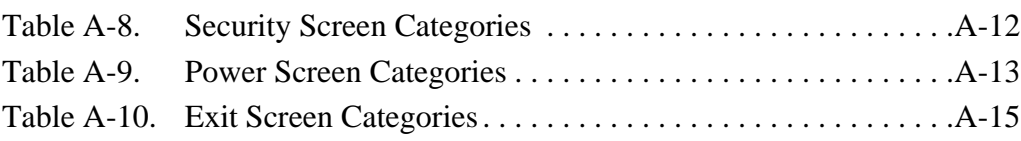

## **Read This First**

A prerequisite for using this manual to service Dell computer systems is a basic knowledge of IBM®-compatible PCs and prior training in IBMcompatible PC troubleshooting techniques. In addition to information provided in this manual and the online *System User's Guide* that came with the system, Dell provides the *Diagnostics and Troubleshooting Guide* for troubleshooting procedures and instructions on using the Dell diagnostics to test the computer system.

## **Warnings, Cautions, and Notes**

Throughout this manual, there may be blocks of text printed in bold type or in italic type. These blocks are warnings, cautions, and notes, and they are used as follows:

**WARNING: A WARNING indicates the potential for bodily harm and provides instructions for how to avoid the problem.**

**CAUTION: A CAUTION indicates either potential damage to hardware or loss of data and provides instructions for how to avoid the problem.**

*NOTE: A NOTE provides helpful information about using the computer system.*

## <span id="page-10-0"></span>**Chapter 1 System Overview**

**T** he Dell Dimension<sup>®</sup> XPS H233 and XPS H266 systems are high-speed, single-processor computer systems that use an Intel<sup>®</sup> Pentium<sup>®</sup> II microprocessor with  $MMX^{TM}$  technology. These Dell<sup>®</sup> systems incorporate an ISA expansion bus as well as a high-performance PCI local bus. These buses are built into the system board, which also integrates all other elements of the basic computer system.

The Dell Dimension XPS H233 and XPS H266 systems are available in either a desktop or a mini tower configuration. Both configurations use the same system board and base chassis. The only difference, other than physical mounting, is the number of externally-accessible 3.5-inch drive bays.

The Dell Dimension XPS H233 system operates at an internal frequency of 233 MHz and an external frequency of 66 MHz. The Dell Dimension XPS H266 system operates at an internal frequency of 266 MHz and an external frequency of 66 MHz. A single-edge contact (SEC) cartridge connected to the system board contains the system's microprocessor and cache circuitry.

Main memory consists of two or four EDO SIMMs arranged in pairs. The base configuration for main memory is two 16-MB nonparity SIMMs. Main memory can be expanded up to 128 MB using 16- or 32-MB SIMMs.

The front of the computer has two 5.25-inch drive bays, one (desktop system) or two (mini tower system) 3.5-inch drive bay(s), plus a 3.5-inch diskette-drive bay. The 5.25-inch and 3.5-inch drive bays can hold diskette drives, tape drives, or CD-ROM drives.

# <span id="page-11-0"></span>**System Features**

In addition to the standard features found in a traditional PC, the Dell Dimension XPS H233 and XPS H266 systems include the following new and/or advanced features:

- *•* An Intel Pentium II microprocessor with MMX technology, specifically designed to handle complex multimedia and communications software.
- *•* Secondary cache of 512 KB of SRAM included within the SEC cartridge.
- *•* Main memory consisting of 32 to 128 MB of high-speed EDO SIMMs.
- Error correction code (ECC) support built into the system board that corrects single-bit errors and detects all multiple-bit errors when parity SIMMs are installed.
- *•* Three 32-bit PCI expansion-card slots and two 16-bit ISA expansion-card slots. One shared expansion-card slot can accept either a PCI or an ISA expansion card.
- *•* Support for SCSI hard-disk drives and CD-ROM drives when a SCSI controller card is installed in an expansion-card slot.
- *•* A high-speed, high-resolution PCI video controller card installed in an expansion-card slot, rather than an integrated video controller, to provide video flexibility for customers.
- *•* A 16-bit integrated audio controller that provides sound functions compatible with a Sound Blaster Pro expansion card.
- *•* A MIDI/game port for connecting a MIDI device, joystick, game pad, or other game input device.
- An integrated high-performance serial port and a bidirectional parallel port.
- *•* Two USB connectors, which can simplify connecting peripheral devices.

Most of these features are briefly described in this chapter. For a complete list of system features, see "Technical Specifications" found later in this chapter.

When following the procedures in this manual, assume that the locations or directions relative to the computer are as shown in Figure 1-1.

*NOTE: Some service procedures recommend laying the mini tower computer on its right side to improve service access, but the descriptions in this manual continue to use the directions shown in Figure 1-1 for the mini tower computer.*

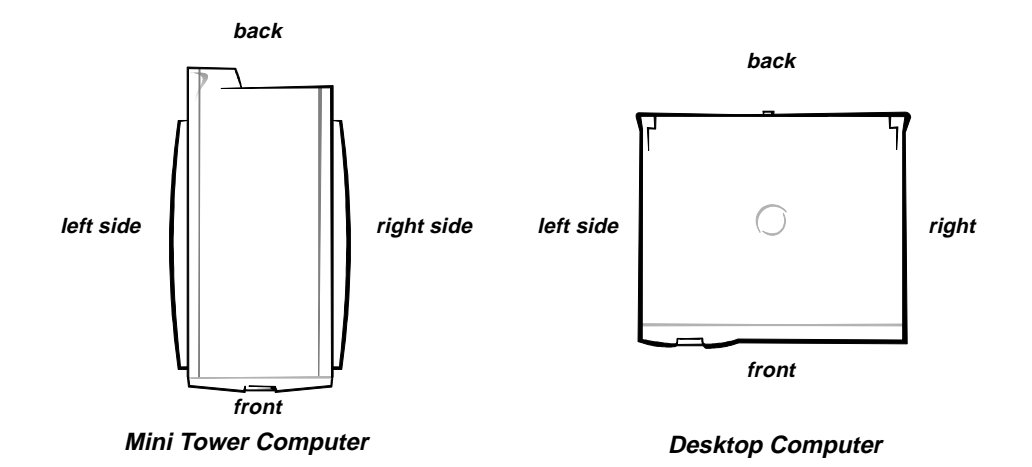

**Figure 1-1. Computer Orientation**

**CAUTION: To avoid possible data or file structure corruptions, the reset button should only be used when the system cannot be rebooted by pressing <Ctrl><Alt><Del>. Before you use the reset button to initiate a hardware reset, close any open application programs and files if possible.**

**CAUTION: Ensure that all expansion-card slots have either a cardmounting bracket or a metal filler bracket installed. Ensure that the unoccupied drive bays have a front-panel insert installed. Omitting these inserts or brackets can disturb the normal airflow in the computer, resulting in possible damage to system components.**

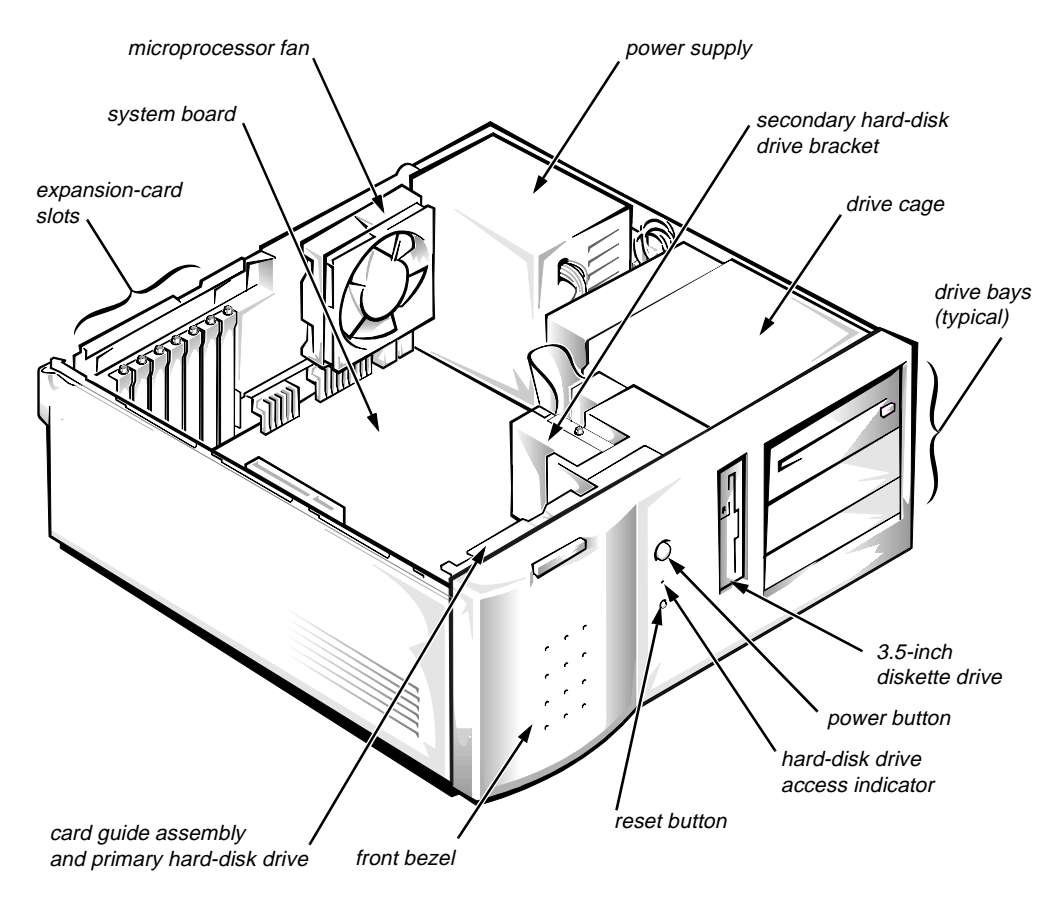

**Figure 1-2. Desktop Computer Features**

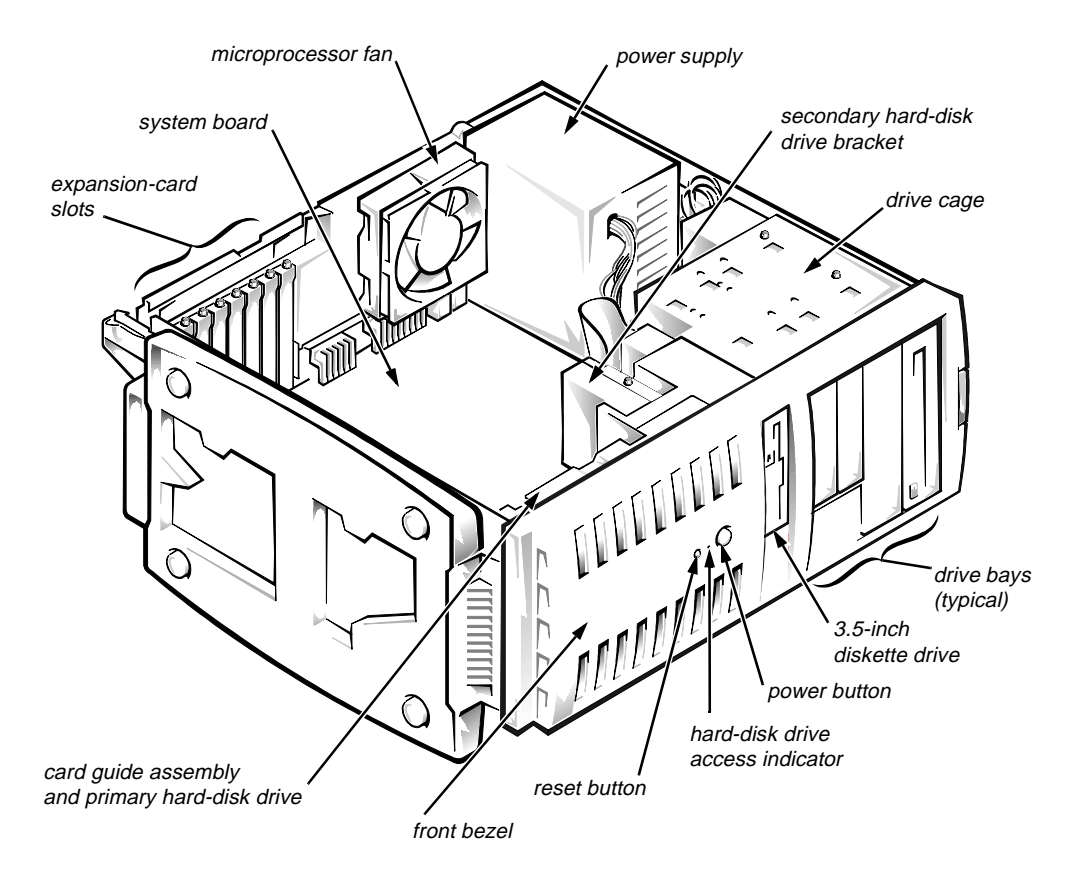

**Figure 1-3. Mini Tower Computer Features**

<span id="page-15-0"></span>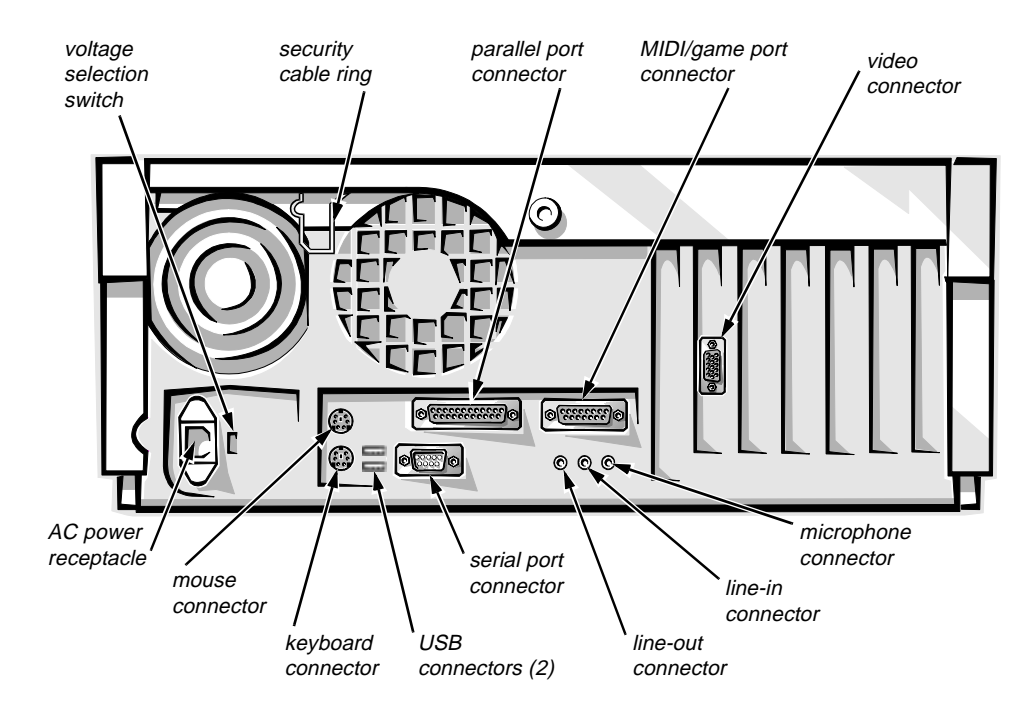

**Figure 1-4. Back-Panel Features (Typical)**

### **Advanced Expansion Subsystem**

This computer system offers an advanced expansion subsystem that can support a mixture of traditional ISA expansion cards (called legacy expansion cards), Plug and Play ISA expansion cards, and PCI expansion cards. Either the operating system or the ISA Configuration Utility (ICU) provides the means to configure the various types of expansion cards and to avoid resource conflicts that might arise.

*NOTES: The ICU is required only when the system runs a non-Plug-and-Play operating system (such as Microsoft® Windows NT ® 4.0 and earlier) and includes legacy ISA expansion cards. With the Microsoft Windows® 95 operating system, the functions provided by the ICU are handled by the Device Manager, which can be accessed by double-clicking the System icon in the Control Panel. Windows 95 documentation provides instructions on using the Device Manager to manage resources and resolve conflicts.*

*Because Dell ships only Plug and Play and PCI expansion cards on Dell Dimension systems that have a non-Plug-and-Play operating system, the ICU is not provided with systems. This utility can be downloaded from Dell's online services.*

After all legacy expansion cards have been configured by the operating system or with the ICU, the system automatically assigns any required memory space, IRQ lines, and DREQ lines to any installed Plug and Play and PCI expansion cards the next time the system is booted.

<span id="page-16-0"></span>Chapter 2, "Using Configuration Software," in the *Reference Guide* and the "Configuring Expansion Cards" section in the online *System User's Guide* (located in the Dell Accessories folder) provide instructions for using the ICU to configure legacy ISA expansion cards.

The expansion-card slots include three ISA expansion-card connectors and four PCI expansion-card connectors. One PCI expansion-card connector and one ISA expansion-card connector share a single expansion-card slot, so a maximum of six expansion cards can be installed.

### **EIDE Subsystem**

The EIDE subsystem includes two EIDE interfaces (primary and secondary), each of which can support up to two EIDE devices such as high-capacity EIDE hard-disk drives, CD-ROM drives, and tape drives.

When two EIDE drives are connected to a single EIDE interface cable, a master/slave relationship must be defined between the two drives so that they will operate correctly while cabled together. Assigning the master and slave designations usually involves resetting jumpers on the circuit card on the underside of each drive. The master/slave relationship is defined in different ways for different types of drives. For details about a specific drive, refer to the documentation included with the drive. When you replace a drive, look at the jumpers on the removed drive to set the jumpers on the replacement drive.

*NOTE: The externally accessible drive bays at the front of the computer are normally used for diskette drives, CD-ROM drives, or tape drives. The harddisk drives should be installed in the internal drive bays as described in the following subsection. For detailed information about the data storage subsystem, see "Installing Drives" in the online* System User's Guide*, which is located in the Dell Accessories folder.*

### **Hard-Disk Drive Options**

A 1-inch-high EIDE or SCSI hard-disk drive is installed in the primary harddisk drive bay in the card guide assembly at the front of the chassis. An optional 1-inch-high EIDE or SCSI hard-disk drive can be installed in the secondary hard-disk drive bay located near the 3.5-inch diskette drive. SCSI hard-disk drives require a SCSI controller card installed in an expansion-card slot.

## <span id="page-17-0"></span>**Computer Service**

The following subsections provide service-related information about the computer.

#### **Power Supply**

The 200-W power supply can operate from an AC power source of 115 VAC at 60 Hz or 230 VAC at 50 Hz. The power supply provides the DC operating voltages and currents listed in Table 1-1.

*NOTE: The power supply produces DC voltages only under its loaded condition. The DC power cable connectors must be connected to their corresponding power input connectors on the system board or drives in order to measure these voltages.*

| Voltage               | Range                    | <b>Maximum</b><br><b>Output Current</b> |
|-----------------------|--------------------------|-----------------------------------------|
| $+3.3$ VDC            | $+3.14$ to $+3.47$ VDC   | 14.00 $A^I$                             |
| $+5$ VDC              | $+4.90$ to $+5.25$ VDC   | 22.00 A <sup>1</sup>                    |
| $-5$ VDC              | $-4.50$ to $-5.50$ VDC   | 0.300 A                                 |
| $+12$ VDC             | $+11.40$ to $+12.60$ VDC | 6.00 A <sup>2</sup>                     |
| $-12$ VDC             | $-10.80$ to $-13.20$ VDC | 0.300 A                                 |
| $+5$ VSB <sup>3</sup> | $+4.75$ to $+5.25$ VDC   | 0.010 A                                 |

**Table 1-1. DC Voltage Ranges**

*<sup>1</sup> The combined load on the +3.3 VDC and +5 VDC outputs cannot exceed 140 W.*

*<sup>2</sup> The +12-VDC output line can withstand surges of up to 11.0 A to support disk start-up operations.*

*<sup>3</sup> The +5 VSB (volts standby) is sometimes called "flea power."*

### <span id="page-18-0"></span>DC Power Distribution

Figures 1-5 through 1-9 provide the following information about DC power distribution:

- *•* Power-supply cable identification
- *•* Typical DC power connections for diskette, tape, CD-ROM, and hard-disk drives
- *•* Power distribution to sockets and connectors on the system board
- Pin assignments of DC power connectors

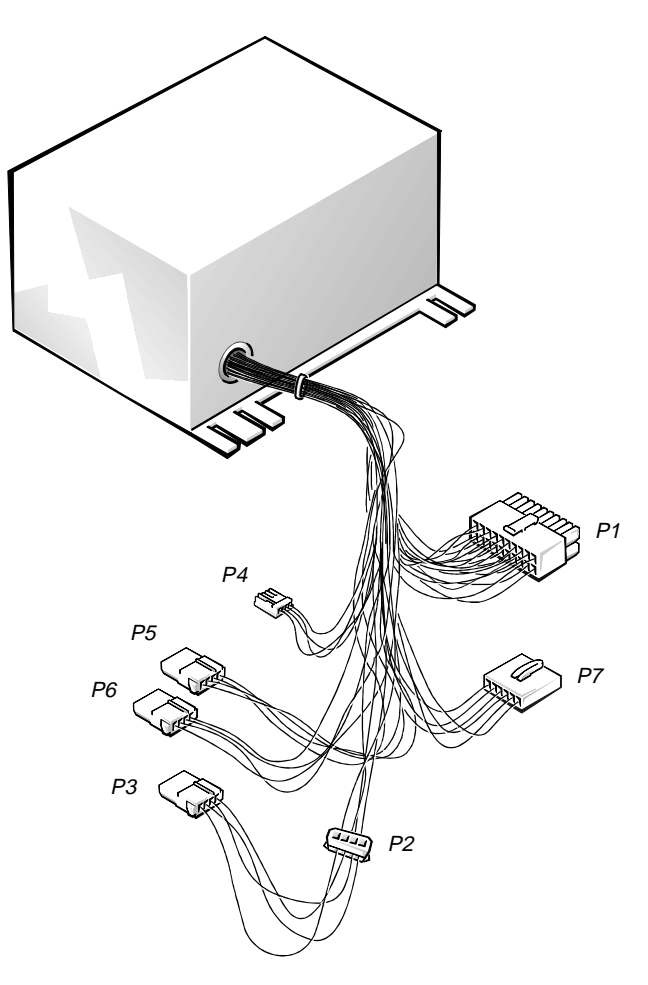

**Figure 1-5. DC Power Cables**

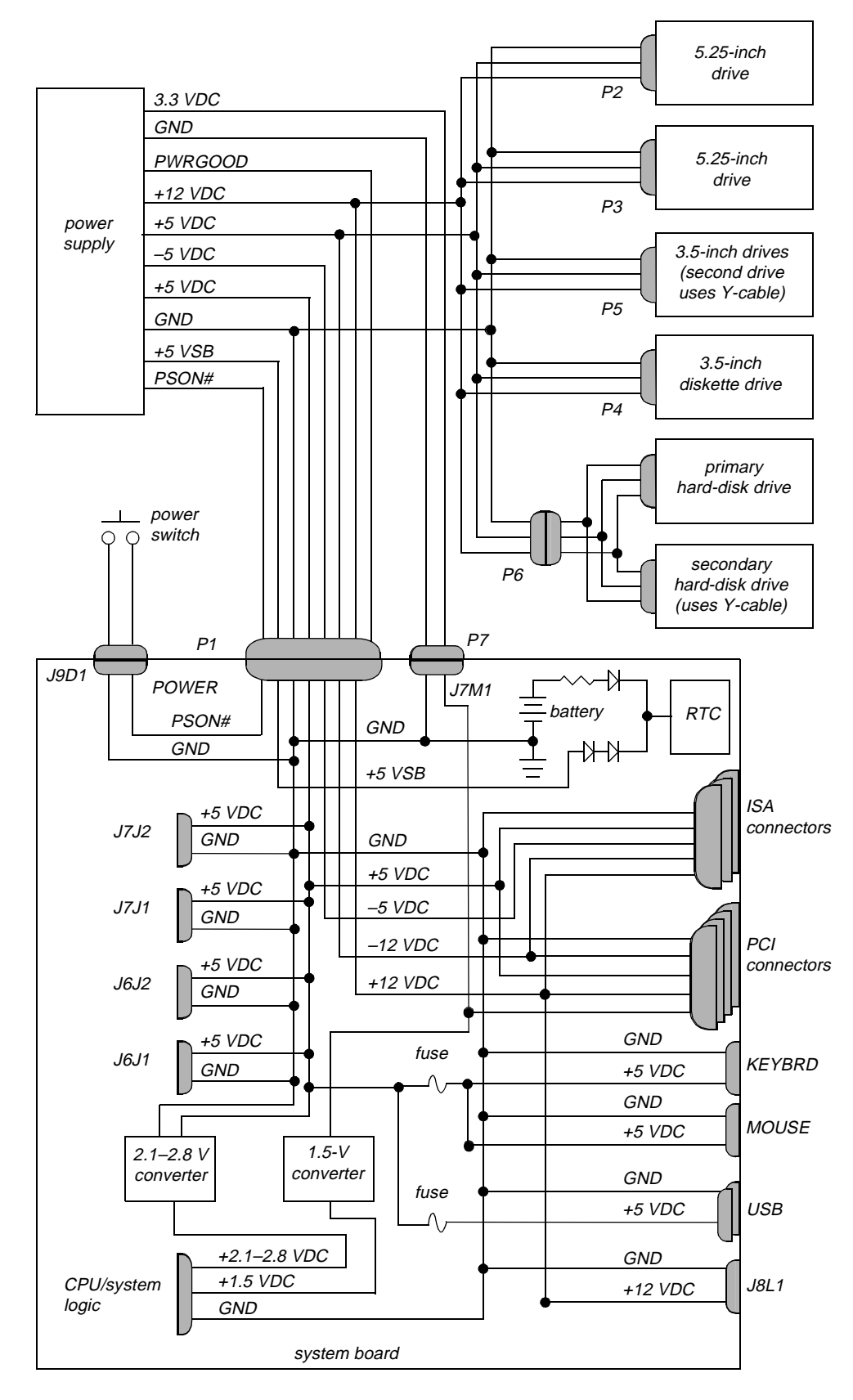

**Figure 1-6. DC Power Distribution**

### <span id="page-20-0"></span>DC Power Connector Pin Assignments

The power-supply output voltages can be measured at the back (wire side) of the DC power connectors without disconnecting them. Figures 1-7 through 1-9 show the wire side of the connectors.

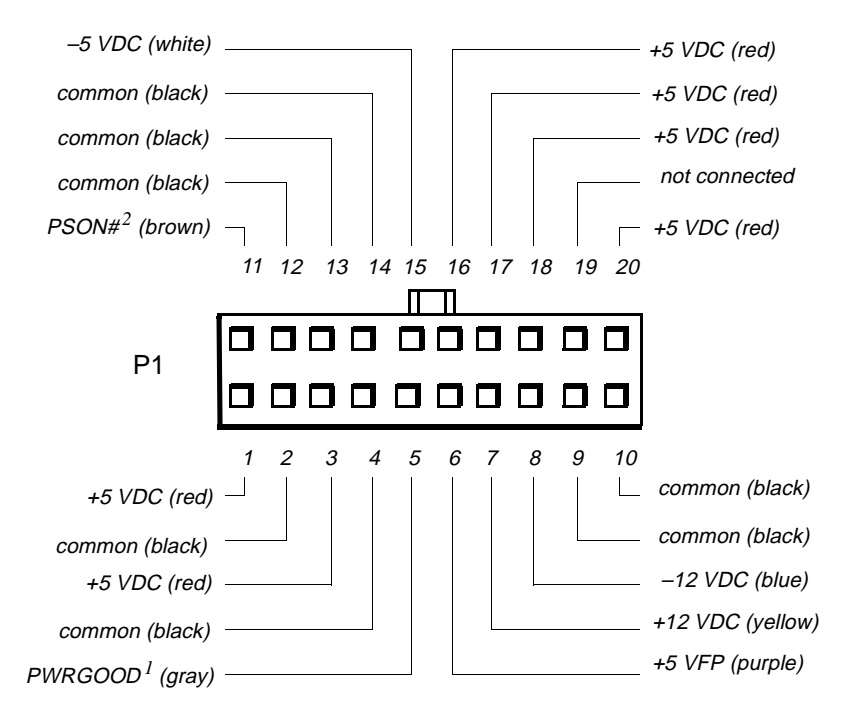

- *1 Pin 5 PWRGOOD is a status signal generated by the power supply to notify the system that the DC operating voltages are within the ranges required for proper system operation.*
- *2 Pin 11 PSON# is activated by pressing and releasing the power button while the power supply is in its standby state. This action connects the power supply's PSON# input to ground, thereby switching the power supply to its full-on condition.*

#### **Figure 1-7. DC Power Connector P1**

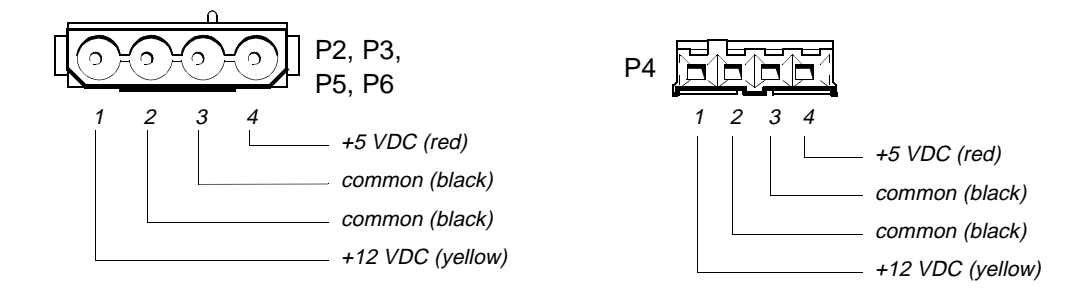

**Figure 1-8. DC Power Connectors P2, P3, P4, P5, and P6**

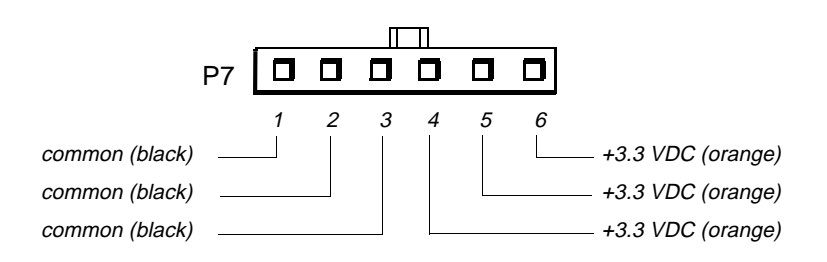

**Figure 1-9. DC Power Connector P7**

### <span id="page-22-0"></span>**System Board**

The subsections that follow provide service-related information about system board components.

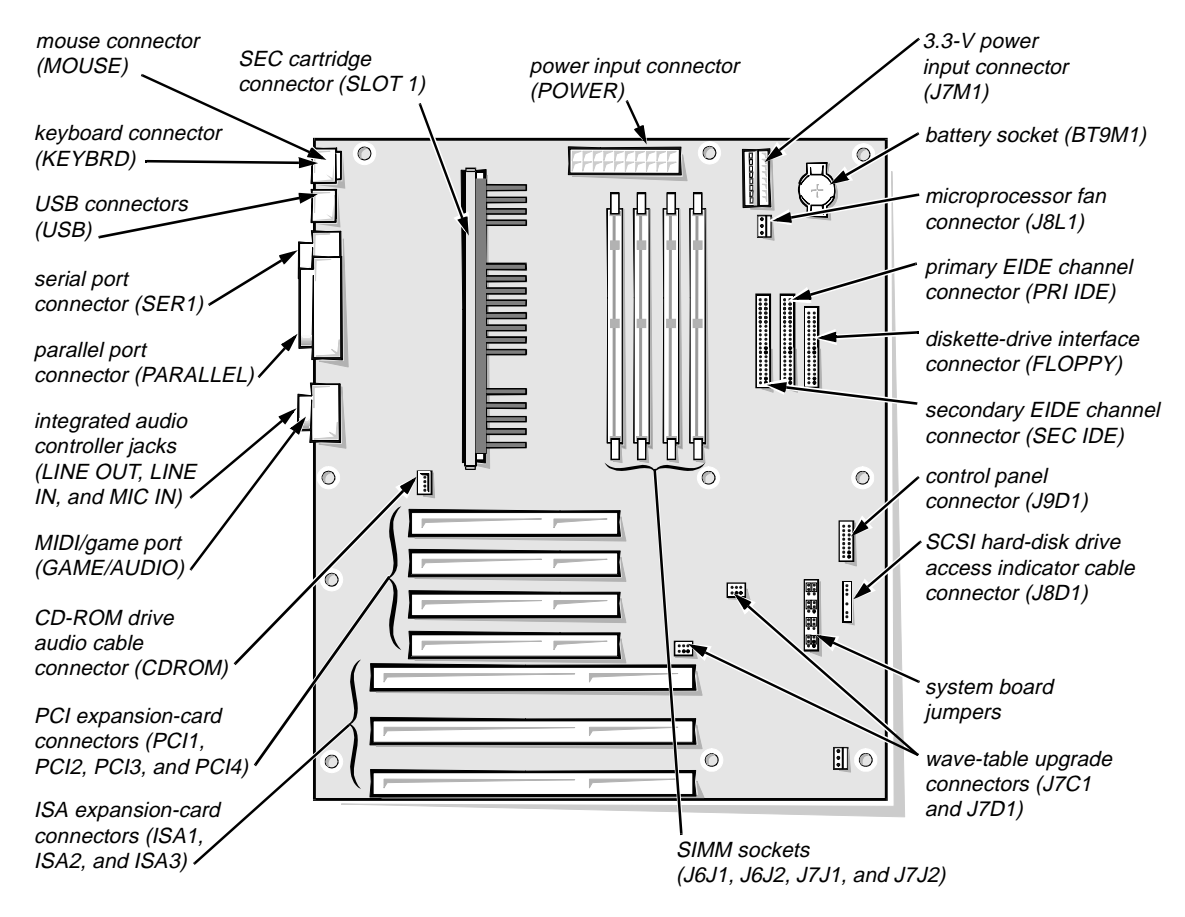

**Figure 1-10. System Board Features**

#### Main Memory

The four SIMM sockets can accommodate one or two pairs of EDO SIMMs. The base configuration for main memory is one pair of 16-MB nonparity SIMMs installed in sockets J6J1 and J6J2. Main memory can be expanded using pairs of 16- or 32-MB SIMMs. The SIMMs within each pair (J6J1 and J6J2 or J7J1 and J7J2) must be the same capacity and parity type, but the two pairs need not match each other.

The system's ECC support, which is built into the system board, corrects singlebit errors and detects all multiple-bit errors. To use the ECC support, all installed SIMMs must be parity SIMMs.

### <span id="page-23-0"></span>System Board Jumpers

See Figure 1-11 and Table 1-2 for jumper settings and descriptions.

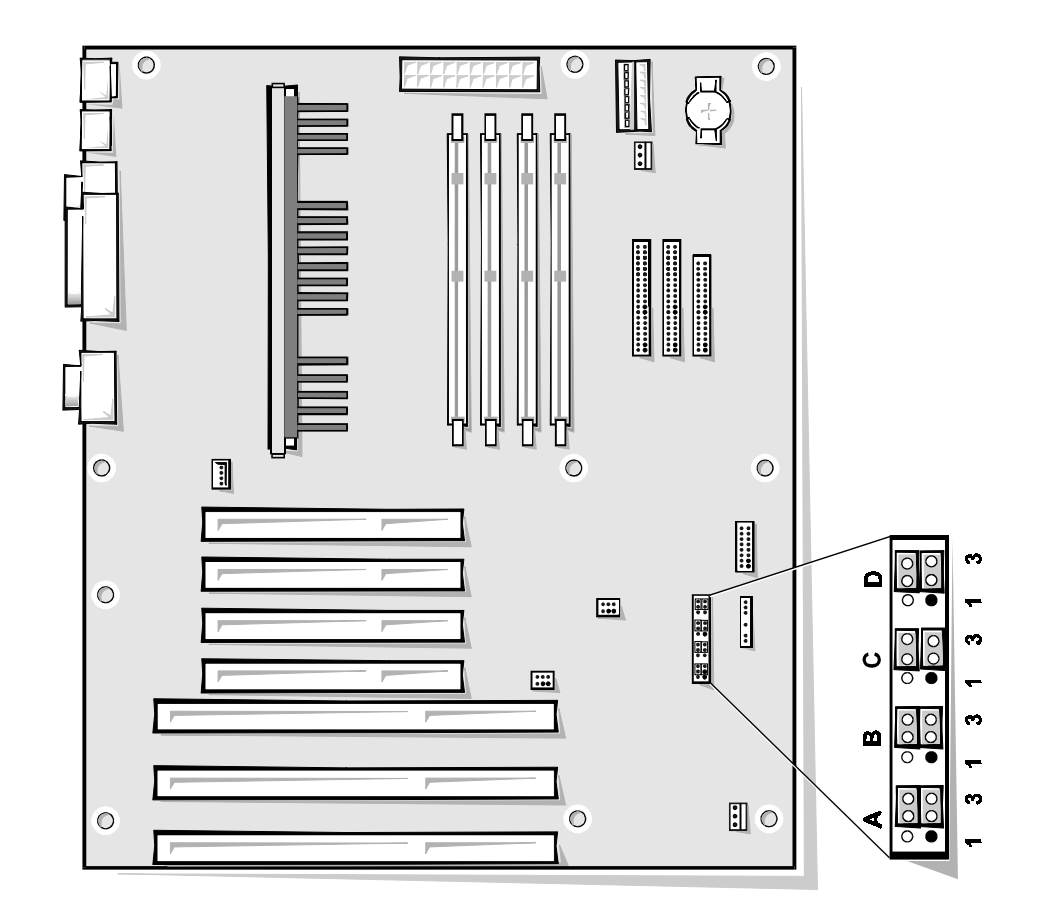

**Figure 1-11. System Board Jumpers**

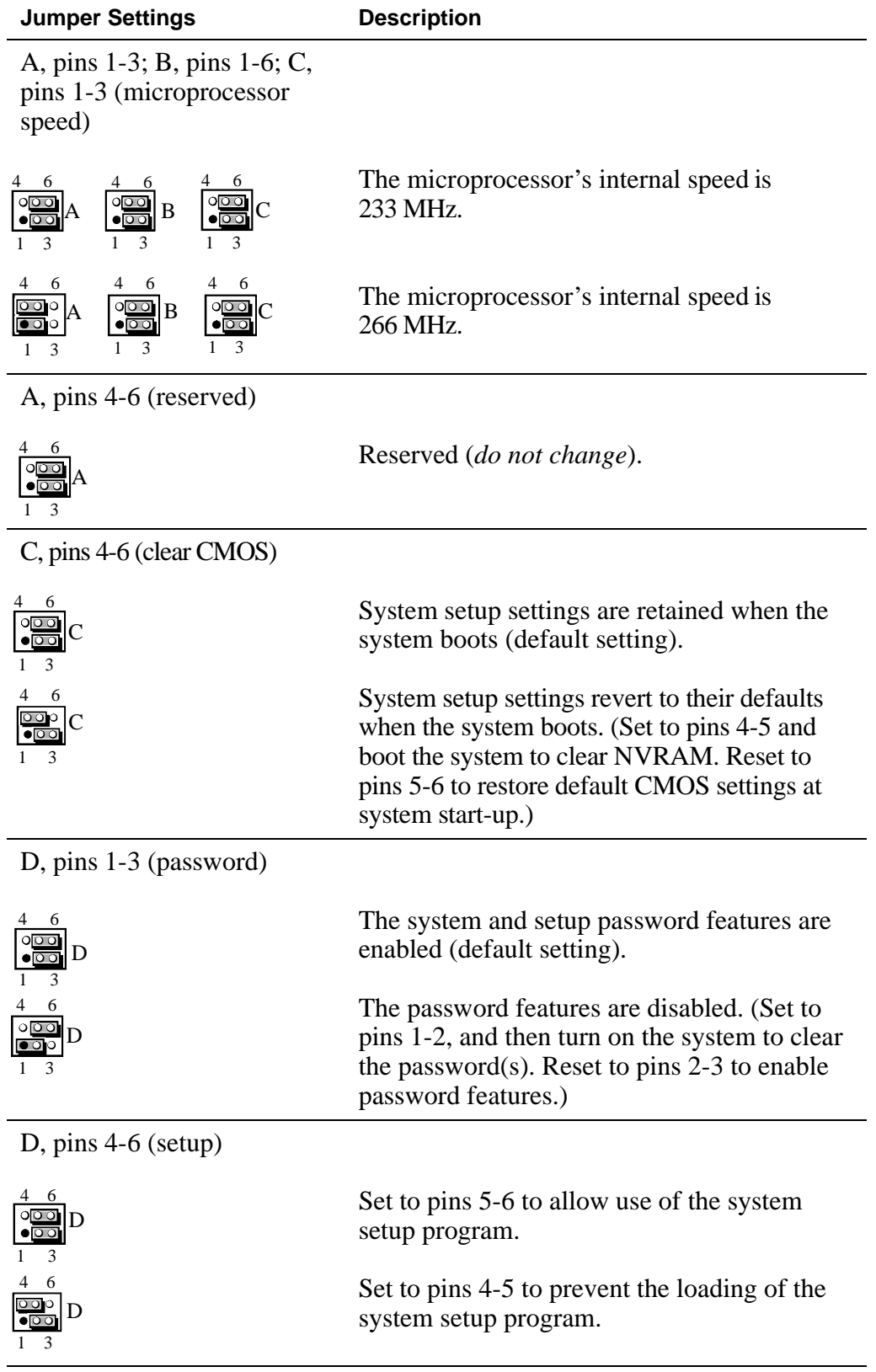

### **Table 1-2. System-Board Jumper Descriptions**

# <span id="page-25-0"></span>**Interrupt Assignments**

#### **Table 1-3. Interrupt Assignments**

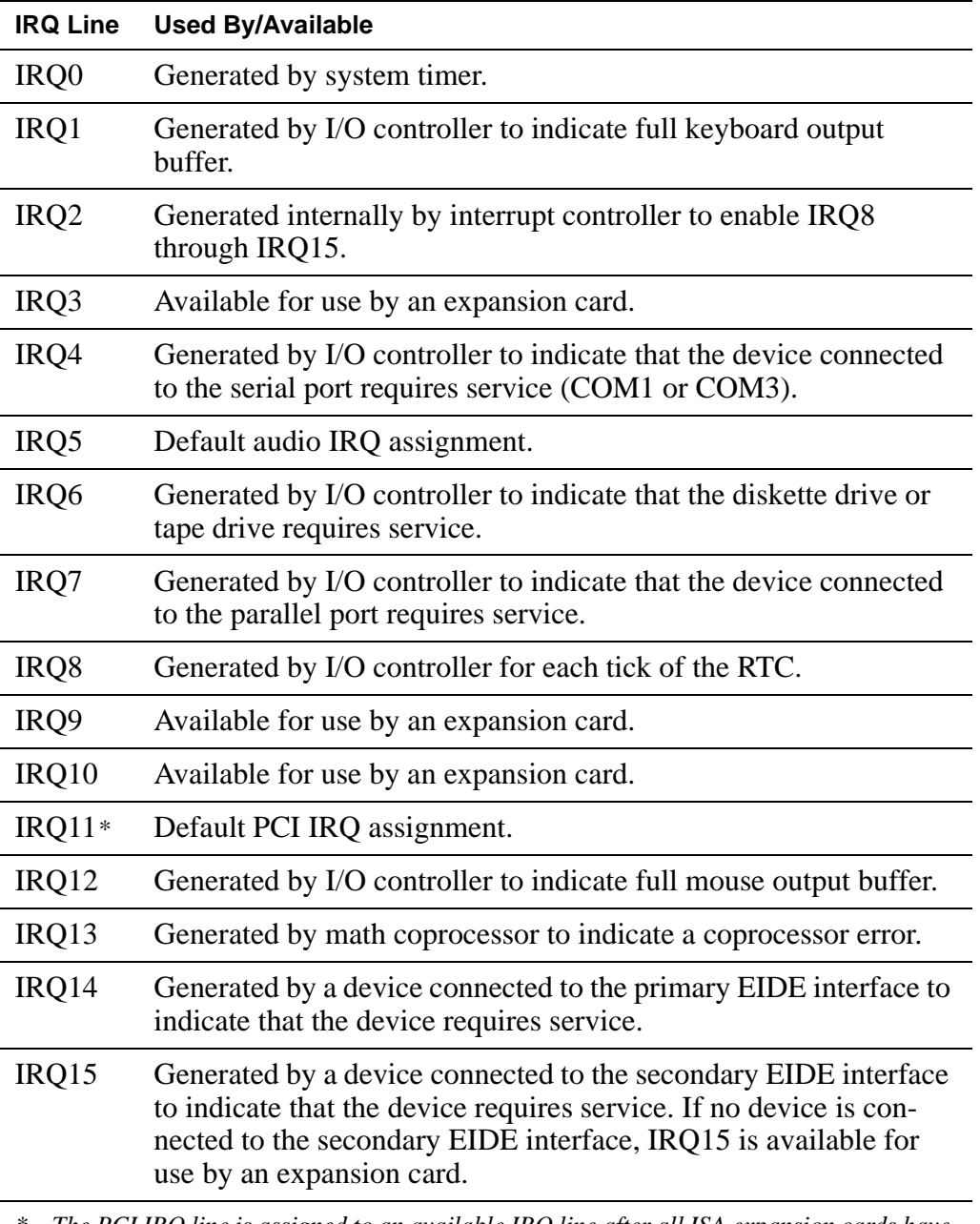

*\* The PCI IRQ line is assigned to an available IRQ line after all ISA expansion cards have been configured. If an ISA expansion card is configured for IRQ11, the PCI IRQ is assigned to another available IRQ line.*

# <span id="page-26-0"></span>**DMA Channel Assignments**

| <b>DREQ Line</b>  | <b>Used By/Available</b>                                                       |  |
|-------------------|--------------------------------------------------------------------------------|--|
| DREQ0             | Default audio DMA channel assignment                                           |  |
| DREQ1             | Default audio DMA channel assignment                                           |  |
| DREQ <sub>2</sub> | Generated by I/O controller to enable DMA cycle for<br>attached diskette drive |  |
| DREQ3             | Available for use by an expansion card                                         |  |
| DREQ4             | Reserved — selects second DMA controller                                       |  |
| DREQ5             | Available for use by an expansion card                                         |  |
| DREQ6             | Available for use by an expansion card                                         |  |
| DREQ7             | Available for use by an expansion card                                         |  |

**Table 1-4. DMA Channel Assignments**

## <span id="page-27-0"></span>**Technical Specifications**

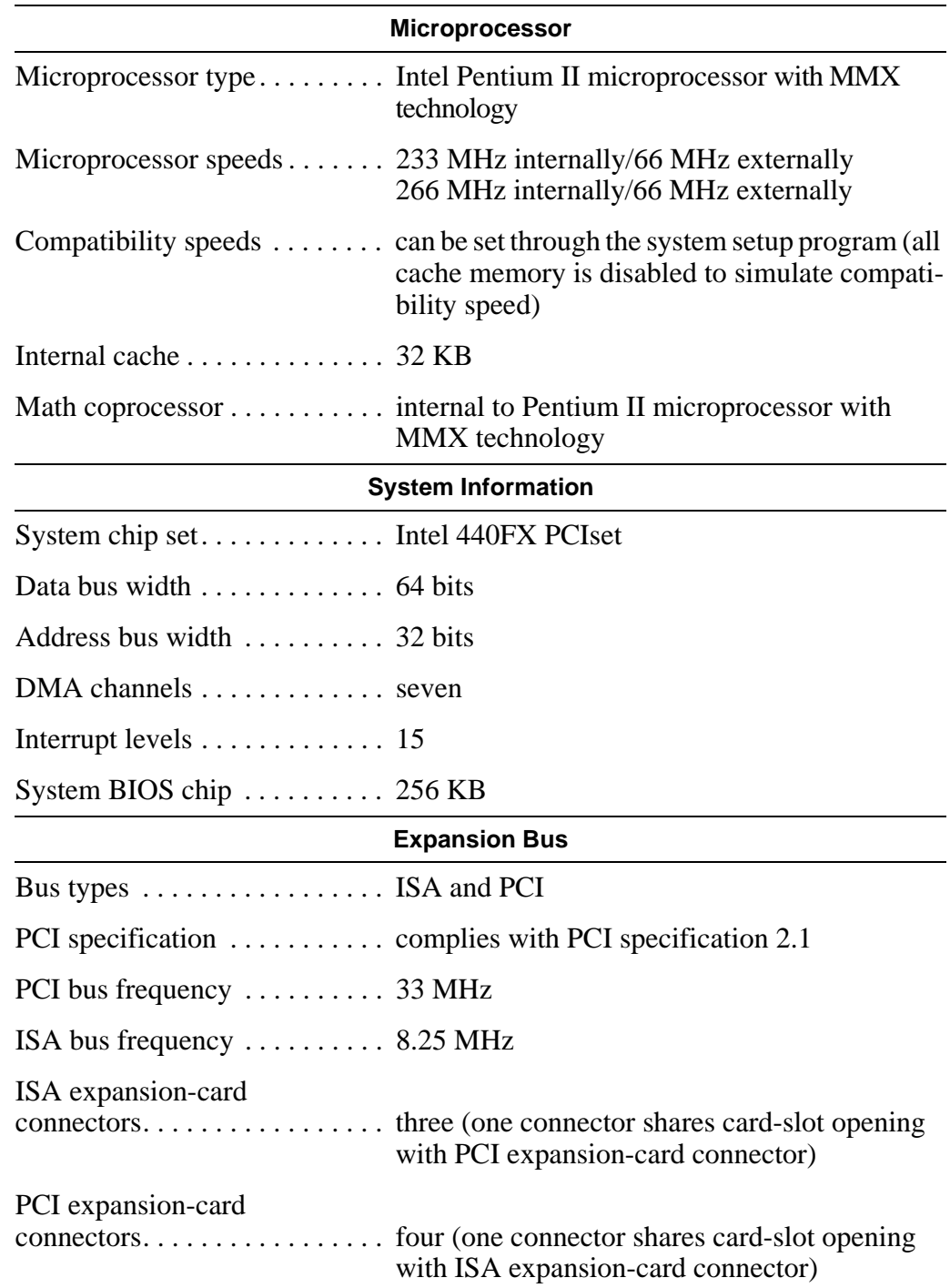

#### **Table 1-5. Technical Specifications**

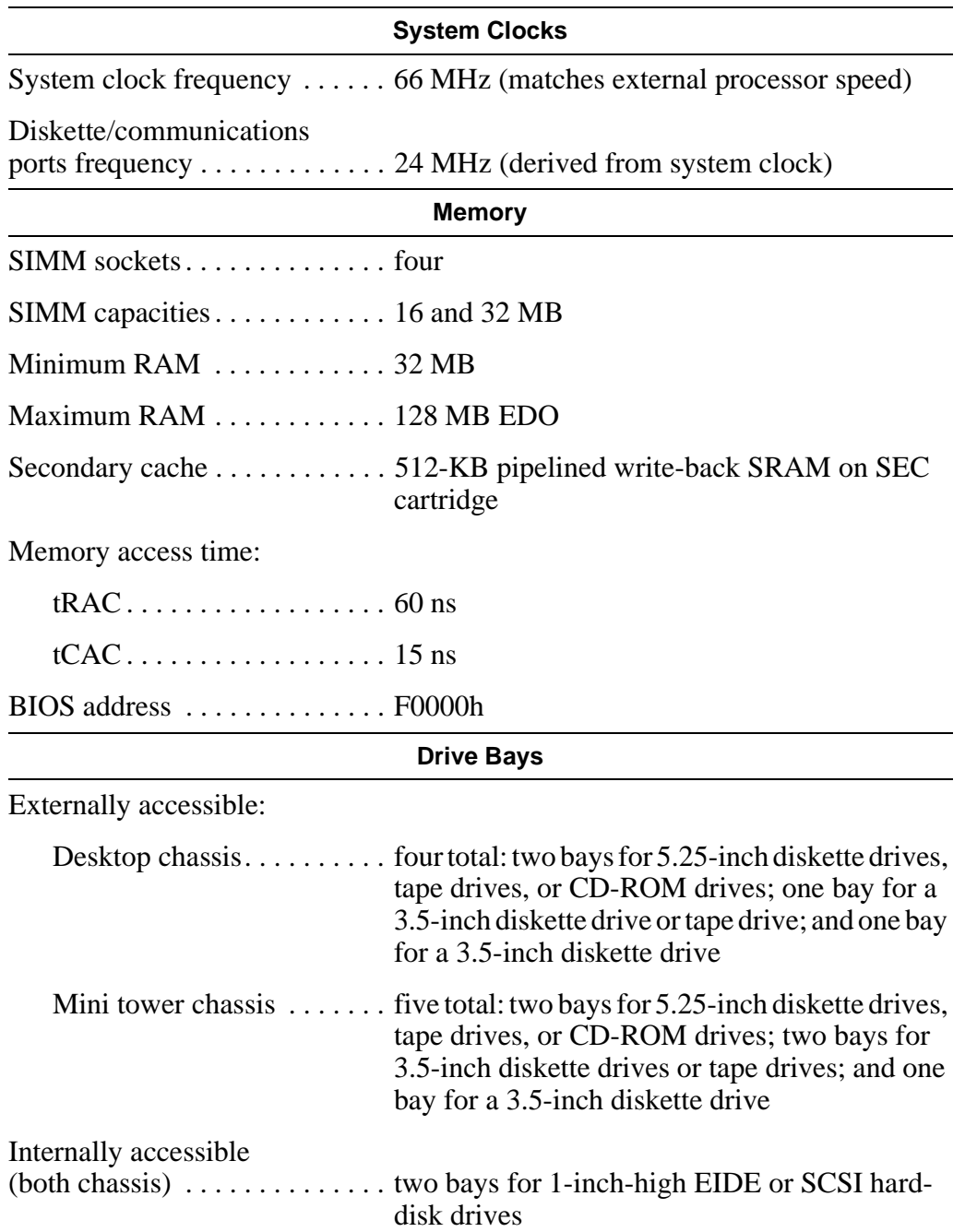

### **Table 1-5. Technical Specifications** (continued)

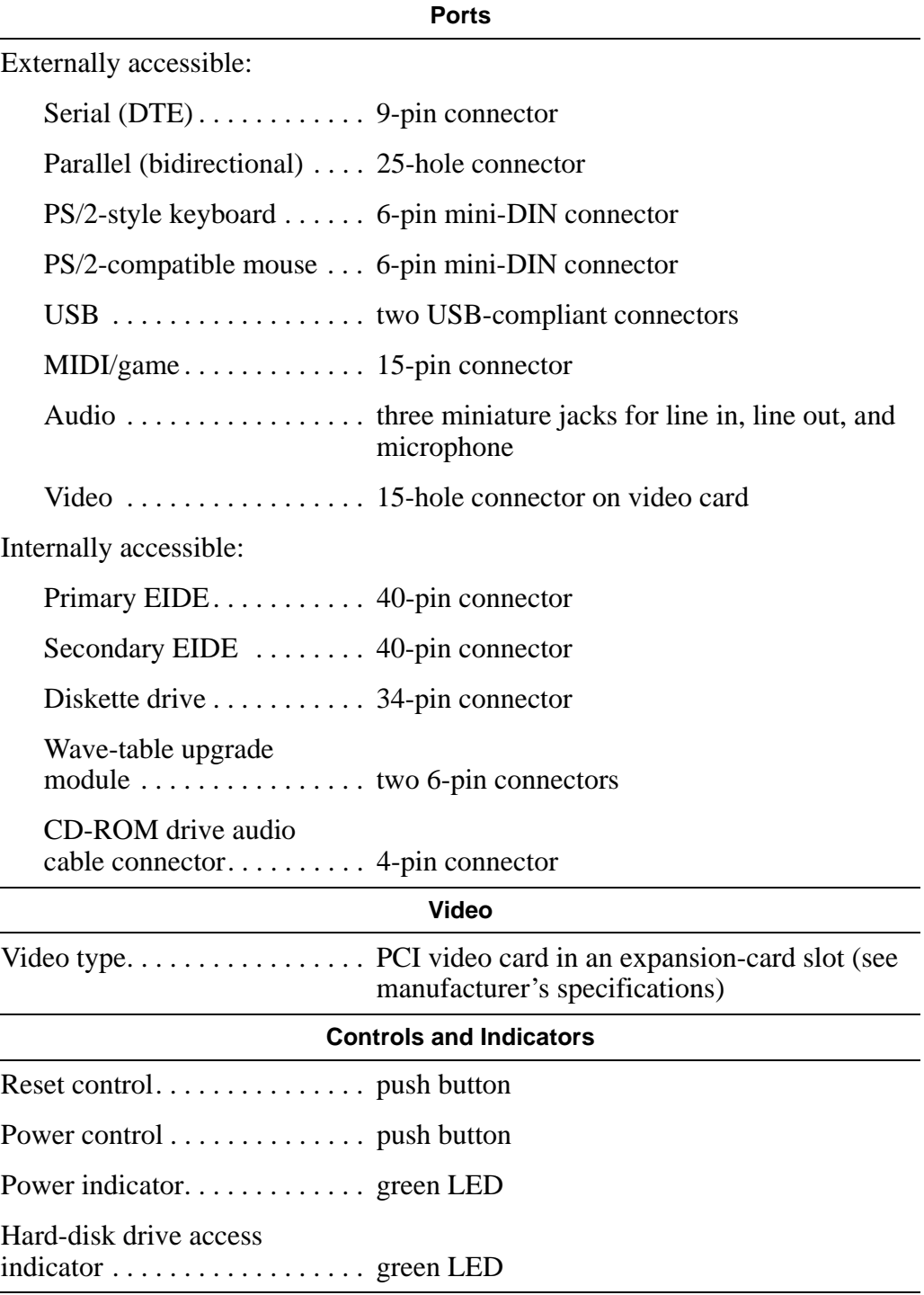

| <b>Power</b>                                                        |  |  |
|---------------------------------------------------------------------|--|--|
| DC power supply:                                                    |  |  |
| Wattage $\ldots \ldots \ldots \ldots \ldots 200$ W                  |  |  |
| Input voltage 90 to 135 VAC at 60 Hz or<br>180 to 265 VAC at 50 Hz  |  |  |
| Heat dissipation. 778 BTUs (fully loaded system without<br>monitor) |  |  |
| System battery 3-V CR2032 coin cell                                 |  |  |
| <b>Physical Specifications</b>                                      |  |  |
| Desktop chassis:                                                    |  |  |
| Height 16.00 cm $(6.3 \text{ inches})$                              |  |  |
|                                                                     |  |  |
|                                                                     |  |  |
|                                                                     |  |  |
| Mini tower chassis:                                                 |  |  |
| Height 43.69 cm $(17.2 \text{ inches})$                             |  |  |
|                                                                     |  |  |
| Depth. 44.45 cm (17.5 inches)                                       |  |  |
|                                                                     |  |  |
| Environmental                                                       |  |  |
| Temperature:                                                        |  |  |
|                                                                     |  |  |
|                                                                     |  |  |
| Relative humidity  20% to 80% (noncondensing)                       |  |  |
| Maximum vibration:                                                  |  |  |
| Operating $\ldots$ 0.25 G at 3 to 200 Hz at 2 octaves/minute        |  |  |
|                                                                     |  |  |

**Table 1-5. Technical Specifications** (continued)

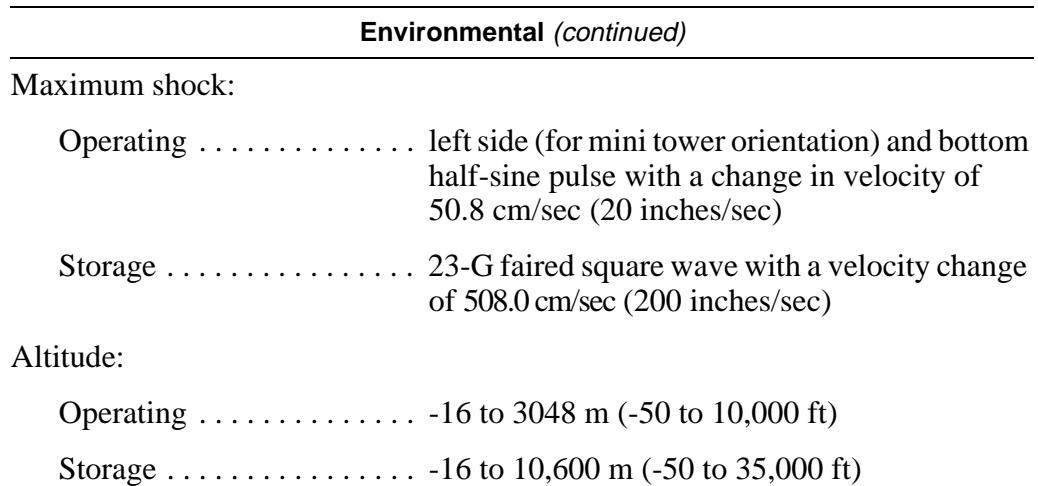

### **Table 1-5. Technical Specifications** (continued)

<span id="page-32-0"></span>**T**his chapter describes basic troubleshooting procedures that can help you diagnose a computer system problem. These procedures can often reveal the source of a problem or indicate the correct starting point for troubleshooting the system. A brief explanation of how to load and start the diagnostics is provided in "Running the Diagnostics" at the end of this chapter. Dell recommends that you perform these procedures in the order they are presented in this chapter.

# **Initial User Contact**

When you first contact a user who has a problem, ask the user to describe the problem and the conditions under which it occurs. A verbal description can often indicate the cause of a problem or indicate the appropriate troubleshooting procedure to use. After the user describes the problem, follow these steps:

**1. Ask the user to back up any data on the hard-disk drive if the system's condition permits.**

See "Maintaining the System" in the online *System User's Guide* for information about backing up data.

**2. Ask the user to try to duplicate the problem by repeating the operations he or she was performing at the time the problem occurred.**

Can the user duplicate the problem?

*Yes***.** Proceed to step 3.

*No***.** Proceed to the next section, "External Visual Inspection."

**3. Observe the user to determine if he or she is making an error, such as typing an incorrect key combination or entering a command incorrectly.**

Is the problem a result of user error?

*Yes***.** Instruct the user in the proper procedure, or direct him or her to the appropriate user documentation for the correct procedure.

*No***.** Proceed to the next section, "External Visual Inspection."

## <span id="page-33-0"></span>**External Visual Inspection**

The external visual inspection consists of a quick inspection of the exterior of the computer, the monitor, the keyboard, any peripherals, and cables. While performing the visual inspection, make any necessary corrections. To perform the external visual inspection, follow these steps:

- **1. Turn off the computer, the monitor, and all peripherals.**
- **2. Verify that all power cables are properly connected to the computer, the monitor and peripherals, and their power sources.**
- **3. Verify that the keyboard and mouse interface cables are firmly attached to the proper connectors on the back of the computer.**

For a PS/2-compatible mouse, the keyboard and mouse interface cable connectors are identical except for their labels. Verify that the keyboard and mouse interface cable connectors are firmly attached to the proper connectors on the back of the computer. To identify the proper connectors, see Figure 1-4.

For a serial mouse, the mouse interface cable must be firmly attached to the serial port connector, and its captive screws must be secure enough to ensure a firm connection.

#### **4. Verify that any devices attached to the serial and parallel port connectors are properly connected.**

Each of the serial and parallel interface cable connectors must be firmly attached to an appropriate connector on the back of the computer as well as to the interface connector on the device. The captive screws that secure these connectors at each end of the interface cable must be secure enough to ensure a firm connection.

#### **5. Verify that the video interface cable connector is firmly attached to the video connector and to the connector on the back of the monitor.**

For proper connection of the video interface cable, see the documentation for the monitor.

#### **6. Inspect all external monitor controls for any obvious damage or improper settings.**

For proper settings of the monitor controls, see the documentation for the monitor.

#### **7. Inspect the keyboard to ensure that no keys are sticking.**

If one or more keys are sticking, it may be necessary to replace the keyboard.

<span id="page-34-0"></span>**8. Inspect the exterior of the computer, including all controls, indicators, and user-accessible data storage devices for any signs of physical damage.**

Does the inspection reveal any problems?

*Yes***.** Refer to the appropriate procedure in Chapter 4, "Removing and Replacing Parts."

*No***.** Proceed to the next section, "Observing the Boot Routine."

## **Observing the Boot Routine**

After you have performed an external visual inspection as described in the previous procedure, you should boot the system and, while the boot routine is running, observe the system for any indications of problems.

*NOTE: Most of the steps in this procedure require observation of system functions and indications, some of which can occur simultaneously. It may be necessary to reboot the system several times in order to complete all of these steps.*

To observe problem indications during the boot routine, follow these steps:

#### **1. Insert a copy of the** *Dell Diagnostics Diskette* **into drive A. Turn on all peripherals and the computer. If the computer is already on, press the**  reset button or <Ctrl><Alt><Del> to reboot the system.

*NOTE: If the computer is already on, save and close all open files and application programs (if possible) to avoid losing any data. Then perform an orderly shutdown of the operating system (see the operating system documentation for instructions) before rebooting the system.*

#### **2. Check the power supply fan.**

Does the fan run normally?

*Yes.* Proceed to step 3.

*No.* Troubleshoot the system power supply.

**3. Watch the Num Lock, Caps Lock, and Scroll Lock indicators on the upper-right corner of the keyboard. After all three indicators flash momentarily, the Num Lock indicator should light up and remain on.**

Do these indicators flash on and off within approximately 10 seconds after the boot routine starts?

*Yes.* Proceed to step 4.

*No.* Troubleshoot the system power supply. If the troubleshooting procedure indicates that the system power supply is operational, troubleshoot the memory.

#### <span id="page-35-0"></span>**4. While the boot routine is running, observe the computer for any of the following:**

*•* Diskette-drive and hard-disk drive access indicator activity

These indicators light in response to data being transferred to or from the drives. If either of these indicators fails to light during the boot routine, troubleshoot the diskette-drive or hard-disk drive subsystem, as appropriate.

*•* Beep codes

A beep code is a series of beeps that indicates an error condition. If the computer emits a beep code, refer to Table 3-1.

*NOTE: The computer beeps once during the boot routine. This single beep is normal and is not a beep code.*

*•* System error messages

These messages can indicate problems or provide status information. If a system error message displays, refer to Table 3-2.

#### **5. Observe the monitor screen for the Diagnostics Menu.**

Does the Diagnostics Menu display?

*Yes.* See "Running the Diagnostics" found later in this chapter.

*No.* Proceed to step 6.

#### **6. Insert another copy of the** *Dell Diagnostics Diskette* **into the diskette drive, and reboot the computer.**

Does the Diagnostics Menu display?

*Yes.* See "Running the Diagnostics" found later in this chapter.

*No.* Remove the diagnostics diskette from the diskette drive; then proceed to the next section, "Internal Visual Inspection."

### **Internal Visual Inspection**

**CAUTION: Before you proceed with the internal visual inspection described in this section, ensure that the user has saved all open files and exited all open application programs if possible.**

A simple visual inspection of a computer's interior hardware can often lead to the source of a problem, such as a loose expansion card, cable connector, or mounting screw. When you perform the visual inspection, refer to "System Features" in Chapter 1 to locate system components.

To perform the internal visual inspection, follow these steps:

**1. Turn off the system, including any attached peripherals, and disconnect all the AC power cables from their power sources.**
#### **2. Remove the computer cover.**

*NOTE: For your safety and protection of the system, observe the guidelines listed in "Precautionary Measures" in Chapter 4.*

**3. Verify that the single-edge contact (SEC) cartridge, SIMMs, and expansion cards are fully seated in their sockets or connectors.**

**WARNING: The SEC cartridge/heat sink assembly can get extremely hot. Be sure the assembly has had sufficient time to cool before you touch it.**

**WARNING: While reseating the SEC cartridge/heat sink assembly, use a wrist grounding strap or maintain contact with a metal surface on the chassis.**

To reseat the SEC cartridge/heat sink assembly, remove it from its connector and reinstall it as described in "SEC Cartridge and Heat Sink Assembly" in Chapter 4.

To reseat a SIMM, remove it from its socket and reinstall it as described in "SIMMs" in Chapter 4.

To reseat an expansion card, remove it from its connector and reinstall it as described in "Expansion Cards" in Chapter 4.

**4. Verify that all configuration jumpers are set correctly.**

For information about these jumpers, see "Configuration Jumpers" in Chapter 1.

- **5. Check all cable connectors inside the computer to verify that they are firmly attached to their appropriate connectors.**
- **6. Reinstall the computer cover.**
- **7. Reconnect the computer and any attached peripherals to their power sources, and turn them on.**

Does the problem appear to be resolved?

*Yes.* No further steps are necessary.

*No.* Proceed to the next section, "Eliminating Resource Conflicts."

### **Eliminating Resource Conflicts**

Devices within or connected to the computer may require dedicated memory spaces, interrupt levels, or DMA channels, all of which must be allocated during installation of the devices. Because devices may be installed at different times, it is possible that the same resource is assigned to two or more devices.

Resource conflicts can result in disorderly or erratic system operation or failure of the system to operate at all. If you suspect that resource conflicts might exist, check the system using the Windows 95 Device Manager or the ISA Configuration Utility (ICU), and reassign the resources as necessary. See "Advanced

Expansion Subsystem" in Chapter 1 for information on the Device Manager and the ICU. See "Interrupt Assignments" in Chapter 1 to help identify possible conflicts. Also review the documentation provided with any installed expansion cards and other devices for additional interrupt information for the specific devices.

## **Running the Diagnostics**

The diskette-based diagnostics (included with the system) contains tests that aid in troubleshooting all major components of the computer system.

**CAUTION: To prevent damage to the original** *Dell Diagnostics Diskette***, always use a backup copy of the diagnostics diskette when servicing a user's system. Dell recommends that users make several copies of this diskette to ensure that one is always available.**

To start the diagnostics, turn off the computer, insert a copy of the *Dell Diagnostics Diskette* into drive A, and then turn on the computer.

Starting the diagnostics causes the Dell logo screen to display, followed by a message indicating that the diagnostics is loading. Before the diagnostics loads, a program tests the portion of main memory (RAM) required for loading the diagnostics. If a main memory error is detected, a message appears on the screen telling you which SIMM has failed.

If no errors are found in main memory, the diagnostics loads and the Diagnostics Menu displays. This menu lets you choose the following options or exit to the MS-DOS<sup>®</sup> prompt:

- *•* Run Quick Tests Runs selected tests from all test groups to quickly locate a failure or to indicate where further testing is needed to isolate a failure
- Run All Tests Runs all tests for a thorough check of the system
- *•* Run Specific Tests Tests a particular area or subsystem

See the chapter titled "Running the Diskette-Based Diagnostics" in the *Diagnostics and Troubleshooting Guide* for more information.

# **Getting Help**

If none of the troubleshooting procedures in this chapter or the tests in the diagnostics reveal the source of the problem or lead to the proper troubleshooting steps for determining the source of the problem, call Dell for technical assistance. For instructions, see "Contacting Dell" in the online *System User's Guide* or the chapter titled "Getting Help" in the *Diagnostics and Troubleshooting Guide*.

**T**his chapter describes beep codes and system error messages that can occur during system start-up or, in the case of some failures, during normal system operation. In some cases, the system may display error messages and emit beep codes simultaneously. In other cases, such as when a video problem occurs, the system may emit a beep code even though it cannot display an error message.

If a faulty system does not emit beep codes or display system error messages to indicate a failure, run the appropriate tests in the diskette-based diagnostics to help you isolate the source of the problem. For instructions on starting and using the diskette-based diagnostics, see "Running the Diagnostics" in Chapter 2.

## **POST Beep Codes**

If the monitor cannot display error messages during the POST, the computer may emit a series of beeps that identifies the problem or that can help identify a faulty component or assembly. Table 3-1 lists the beep codes that may be generated during POST. All beep codes, except beep code 8, indicate a fatal error that prevents the system from completing the boot routine until the indicated condition is corrected.

*NOTE: It is normal for the computer to emit a single beep during the boot routine. If the boot routine completes successfully, this single beep is not considered a beep code.*

When the system emits a beep code, record the code and then find it in Table 3-1. If Table 3-1 does not lead to the source of the problem, run the appropriate tests in the diskette-based diagnostics to assist in troubleshooting the problem.

| <b>Beep Code</b> | Error                                                                 | <b>Probable Causes</b>                                                    |
|------------------|-----------------------------------------------------------------------|---------------------------------------------------------------------------|
| $\mathbf{1}$     | Memory refresh failure.                                               | Defective system board.                                                   |
| $\overline{2}$   | Memory parity error.                                                  | A SIMM is faulty. Replace<br>all of the SIMMs.<br>Defective system board. |
| 3                | Memory failure occurred in<br>first 64 KB of main memory.             | A SIMM is faulty. Replace<br>all of the SIMMs.                            |
| 4                | Timer failure.                                                        | A SIMM is faulty. Replace<br>all of the SIMMs.<br>Defective system board. |
| 5                | Microprocessor error.                                                 | Defective microprocessor.                                                 |
| 6                | Gate A20 failure.                                                     | Defective system board.                                                   |
| 7                | Microprocessor-exception<br>interrupt error.                          | Defective microprocessor.                                                 |
| 8                | Video memory read/write<br>error.                                     | System's video adapter is<br>missing or faulty.                           |
| 9                | ROM checksum value does<br>not match value encoded in<br>system BIOS. | Corrupted system BIOS<br>program.<br>Defective system BIOS<br>chip.       |
| 10               | NVRAM shutdown register<br>read/write error.                          | Defective system board.                                                   |
| 11               | Cache memory error.                                                   | Defective microprocessor.                                                 |
| $1 - 2$          | No video adapter detected.                                            | Defective or missing video<br>adapter.                                    |
| $1 - 3$          | No monitor detected.                                                  | Defective or missing<br>monitor.                                          |

**Table 3-1. POST Beep Codes**

# **System Error Messages**

Some system error messages indicate a fatal error, in which case the system cannot usually be rebooted until an appropriate hardware change has been made. The following messages indicate a fatal error:

- *•* 8042 Gate A20 Error
- *•* DMA Error
- *•* DMA #1 Error
- *•* DMA #2 Error
- *•* FDD Controller Failure
- *•* HDD Controller Failure
- *•* INTR #1 Error
- *•* INTR #2 Error

#### **Table 3-2. System Error Messages**

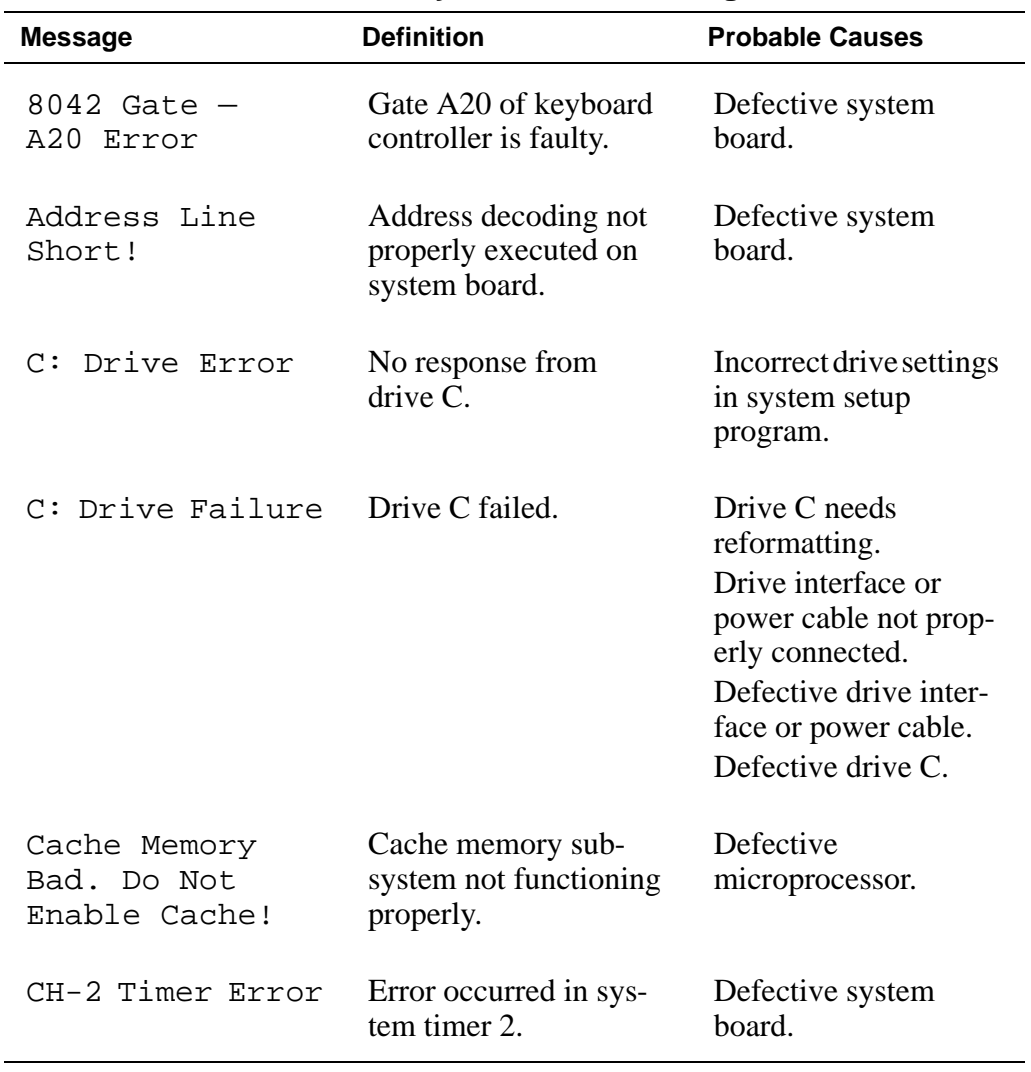

| <b>Message</b>                 | <b>Definition</b>                                                                                           | <b>Probable Causes</b>                                                                                                    |
|--------------------------------|----------------------------------------------------------------------------------------------------|----------------------------------------------------------------------------------------------------|
| CMOS Battery<br>State Low      | System battery not<br>maintaining contents of<br>NVRAM.                                                     | System battery at or<br>near depletion of its<br>charge.                                                                                                    |
| CMOS Checksum<br>Failure       | NVRAM checksum<br>value changed since<br><b>NVRAM</b> contents were<br>saved.                               | Battery charge may be<br>low, or BIOS may be<br>corrupted.                                                                                                    |
| CMOS Display<br>Type Mismatch  | Video types detected by<br>system BIOS and saved<br>in NVRAM do not<br>match.                               | Display type detected<br>by system BIOS does<br>not match type actually<br>installed.                                                                                    |
| CMOS Memory Size<br>Mismatch   | Amount of main mem-<br>ory installed on system<br>board does not match<br>amount reflected by<br>NVRAM.     | Amount of main mem-<br>ory detected by system<br><b>BIOS</b> does not match<br>amount actually<br>installed.                                                             |
| CMOS System<br>Options Not Set | System option parame-<br>ters in NVRAM not set.                                                             | One or more configu-<br>ration settings in<br>system setup program<br>are corrupted or im-<br>properly set.                                                              |
| CMOS Time and<br>Date Not Set  | System configuration<br>settings for time and<br>date in system setup<br>program appear to be<br>incorrect. | System Time and/or Sys-<br>tem Date categories in<br>system setup program<br>need to be reset.                                                                           |
| D: Drive Error                 | No response from<br>drive D.                                                                                | Incorrect drive settings<br>in system setup<br>program.                                                                                                    |
| D: Drive Failure               | Drive D failed.                                                                                             | Drive D needs<br>reformatting.<br>Drive interface or<br>power cable not prop-<br>erly connected.<br>Defective drive inter-<br>face or power cable.<br>Defective drive D. |

**Table 3-2. System Error Messages** (continued)

| <b>Message</b>            | <b>Definition</b>                                                                                                    | <b>Probable Causes</b>                                                                                                 |
|---------------------------|----------------------------------------------------------------------------------------------------|----------------------------------------------------------------------------------------------------|
| Diskette Boot<br>Failure  | System cannot boot<br>from diskette in drive A.                                                                      | Diskette in drive A<br>does not contain boot-<br>able operating system,<br>or bootable operating<br>system is corrupt. |
| DMA #1 Error              | Error condition<br>occurred in DMA<br>channel 1.                                                                     | Defective system<br>board.                                                                                             |
| DMA #2 Error              | Error condition<br>occurred in DMA<br>channel 2.                                                                     | Defective system<br>board.                                                                                             |
| DMA Bus Time-out          | Device has driven<br>DMA bus signal longer<br>than allowable<br>7.8 microseconds.                                    | Defective system<br>board.                                                                                             |
| DMA Error                 | Error condition<br>occurred in DMA<br>controller.                                                                    | Defective system<br>board.                                                                                             |
| FDD Controller<br>Failure | System BIOS cannot<br>communicate with<br>diskette/tape drive<br>controller.                                         | Defective system<br>board.                                                                                             |
| HDD Controller<br>Failure | System BIOS cannot<br>communicate with<br>EIDE hard-disk drive<br>interface or installed<br>hard-disk drive control- | Defective hard-disk<br>drive controller card (if<br>one is installed).                                                 |
|                           |                                                                                                    | Defective system<br>board.                                                                                             |
|                           | ler card.                                                                                                    | Incorrect disk settings<br>in the system setup<br>program.                                                             |
| INTR #1 Error             | Failure detected in<br>interrupt channel 1<br>during POST.                                                           | Defective system<br>board.                                                                                             |
| INTR #2 Error             | Failure detected in<br>interrupt channel 2<br>during POST.                                                           | Defective system<br>board.                                                                                             |

**Table 3-2. System Error Messages** (continued)

| Message                            | <b>Definition</b>                                             | <b>Probable Causes</b>                                                                       |
|------------------------------------|---------------------------------------------------------------|----------------------------------------------------------------------------------------------|
| Invalid Boot<br>Diskette           | System cannot boot<br>from diskette in drive A.               | Diskette in drive A<br>contains no operating<br>system.                                      |
|                                    |                                                               | Diskette in drive A is<br>faulty.                                                            |
|                                    |                                                               | Drive A interface or<br>power cable faulty or<br>improperly connected.<br>Drive A defective. |
| KB/Interface<br>Error              | Error detected at key-<br>board connector.                    | Keyboard improperly<br>connected or faulty.                                                  |
| Keyboard Error                     | Keyboard has timing<br>problem.                               | Keyboard improperly<br>connected or faulty.                                                  |
| Keyboard is<br>Locked<br>Unlock It | System cannot<br>communicate with<br>keyboard.                | Keyboard improperly<br>connected or faulty.                                                  |
| Uncorrectable<br>ECC Error         | ECC detected a<br>multiple-bit error it<br>could not correct. | A SIMM is faulty.                                                                            |

**Table 3-2. System Error Messages** (continued)

## **Chapter 4 Removing and Replacing Parts**

**T**his chapter provides procedures for removing and replacing components, assemblies, and subassemblies of the computer. Unless otherwise noted, each procedure assumes the following:

- The computer cover has already been removed.
- *•* A part can be replaced by performing the removal procedure in reverse order.
- The procedures in this chapter apply to both desktop and mini tower configurations.

### **Precautionary Measures**

Before performing any of the procedures in this chapter, read the following warning.

#### **WARNING FOR YOUR PERSONAL SAFETY AND PROTECTION OF THE EQUIPMENT**

**Before you start to work on the system, perform the following steps in the sequence listed:** 

- **1. Turn off the computer and any attached peripherals.**
- **2. Disconnect the computer and any attached peripherals from their power sources to reduce the potential for personal injury.**
- **3. Disconnect any telephone or telecommunications lines from the computer.**
- **4. Wear a wrist grounding strap, and clip it to an unpainted metal surface, such as the security cable ring on the back of the chassis. If a wrist grounding strap is not available, touch an unpainted metal surface on the back of the computer to discharge any static charge from your body.**

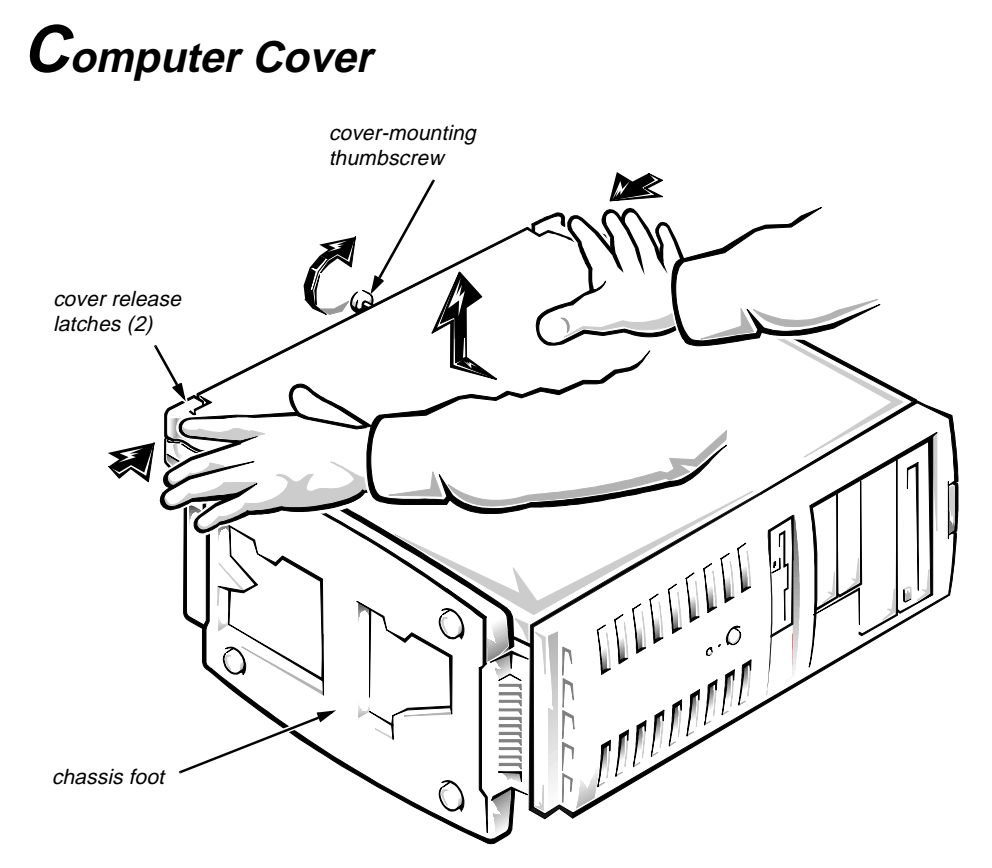

**Figure 4-1. Computer Cover Removal**

To remove the computer cover from a desktop or mini tower system, follow these steps:

- **1. If you are working on a mini tower system, lay the computer on its right side with the chassis foot off the edge of the work surface to allow the computer to lay flat.**
- **2. Loosen the cover-mounting thumbscrew that secures the cover to the back of the computer.**

*NOTE: The thumbscrew is captive and should be retained in the cover when loosened.*

- **3. Face the front of the chassis. Place both hands, palms down, near the back corners of the cover.**
- **4. Using your index fingers, push inward on the two cover release latches to release the cover.**
- **5. Slide the cover approximately one inch toward the back of the computer. Then lift the cover off the computer.**

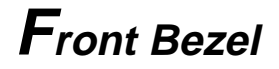

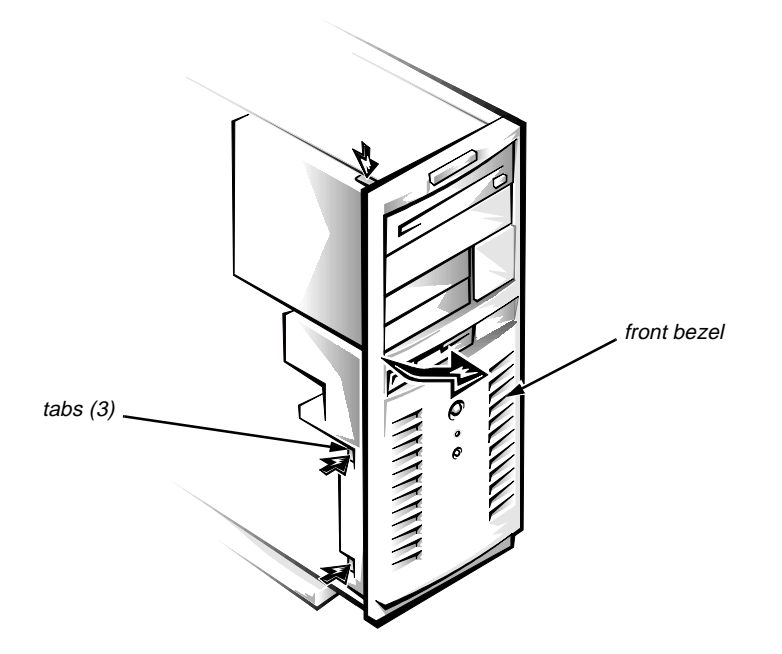

**Figure 4-2. Front-Bezel Removal (Mini Tower Chassis)**

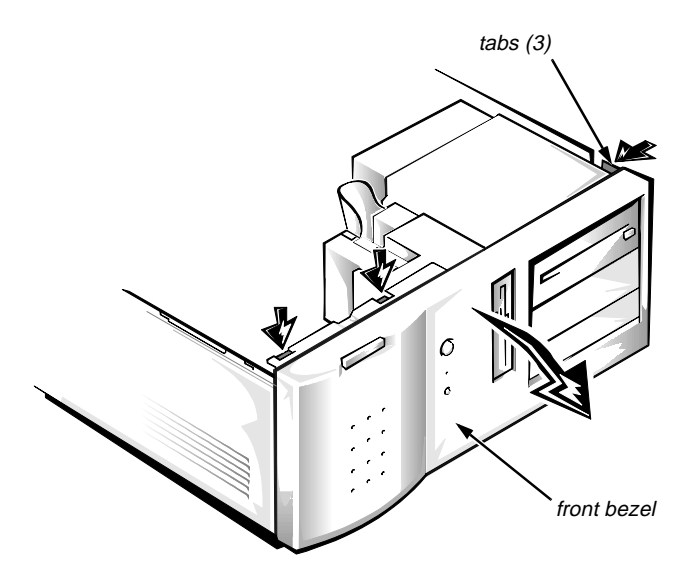

**Figure 4-3. Front-Bezel Removal (Desktop Chassis)**

To remove the front bezel, follow these steps:

- **1. Press the three tabs along the edge of the front bezel.**
- **2. Rotate the front bezel away from the chassis, and disengage the retaining hooks.**

# **Drives**

The following subsections explain how to remove the front-panel inserts, drive cage, and the various types of drives in the drive bays. For additional information about drive installation and configuration, see "Installing Drives," in the online *System User's Guide*.

### **Front-Panel Insert**

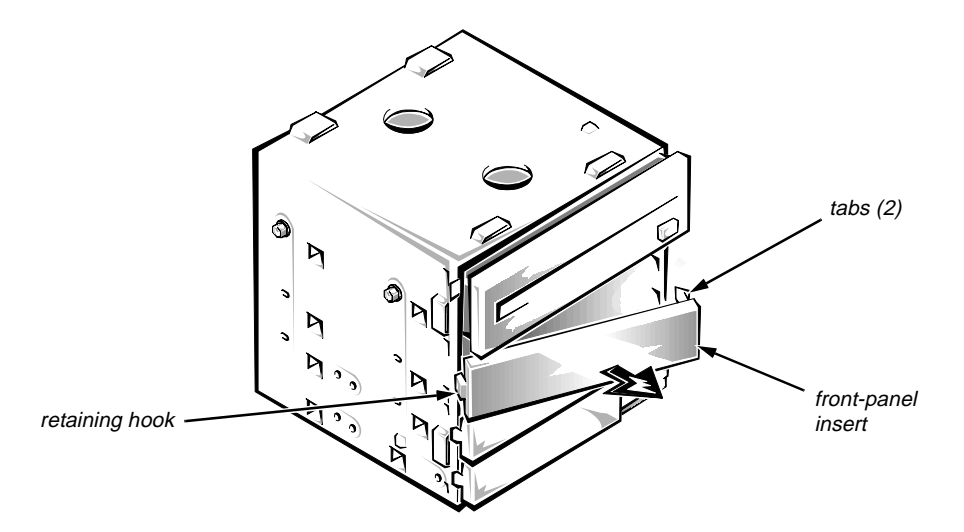

**Figure 4-4. Front-Panel Insert Removal**

The front-panel inserts are attached to the drive cage. Any empty bay should have a front-panel insert installed.

To remove a front-panel insert, follow these steps:

- **1. Remove the front bezel.**
- **2. Press the two tabs on the right side of the front-panel insert.**
- **3. Rotate the right side of the front-panel insert outward to disengage the retaining hook on the left side of the insert from the chassis.**

### **Drive Cage**

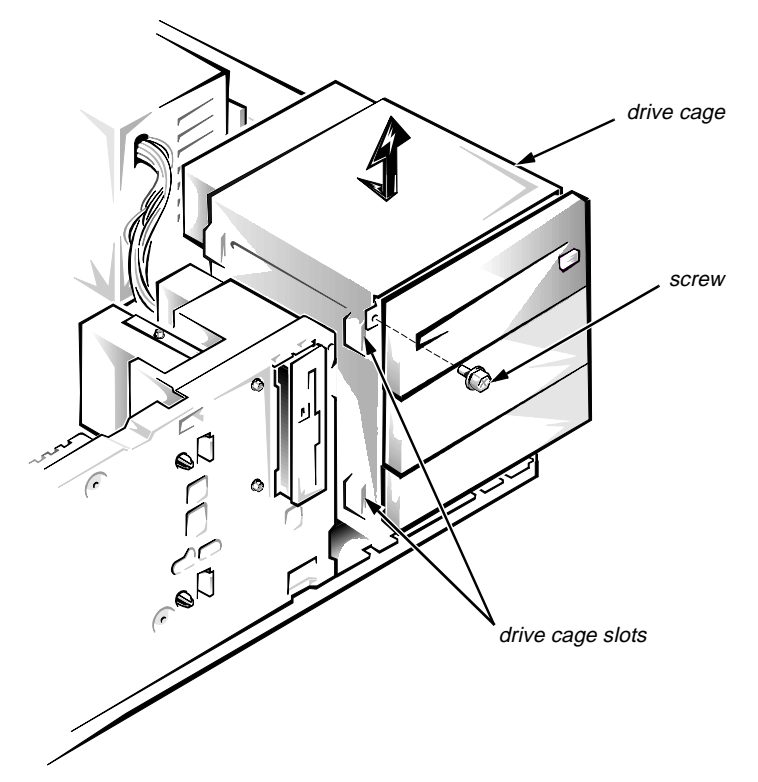

**Figure 4-5. Drive Cage Removal**

*NOTE: The drive cage is the same in both the desktop and mini tower computers. The drive cage in the mini tower computer is mounted 90 degrees clockwise from the one shown in Figure 4-5. This rotation positions the drives horizontally when the computer is set up.*

Whenever you need to remove or install a drive in the drive cage, first remove the drive cage from the chassis as follows:

- **1. Remove the front bezel.**
- **2. Note the location and orientation of all cables attached to drives installed in the drive cage. Then disconnect the cables.**
- **3. Remove the screw that secures the drive cage to the chassis.**
- **4. Slide the drive cage forward approximately one-half inch. Then lift it up and away from the chassis.**

The side of the chassis contains a detent that secures the drive cage to the side of the chassis. The drive cage may be slightly difficult to slide forward until it detaches from this detent.

**5.25-Inch Drive**

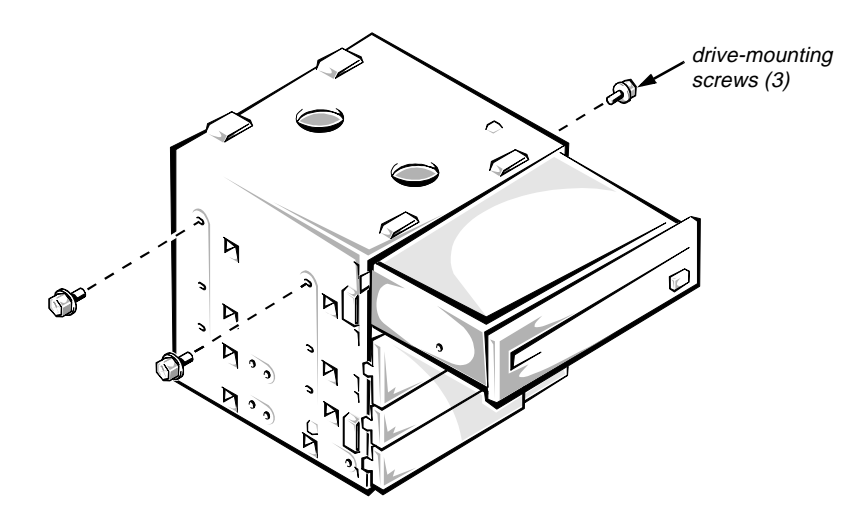

**Figure 4-6. 5.25-Inch Drive Removal**

To remove a drive from a 5.25-inch drive bay, follow these steps:

- **1. Remove the front bezel.**
- **2. Remove the drive cage and drives as an assembly.**
- **3. Remove the three drive-mounting screws, and slide the drive out of the bay.**

When you replace a drive, be sure to set the jumpers on the replacement drive the same as the jumpers on the drive you removed. For additional information about jumper settings on EIDE drives, see "EIDE Subsystem" in Chapter 1.

#### **Upper 3.5-Inch Drive**

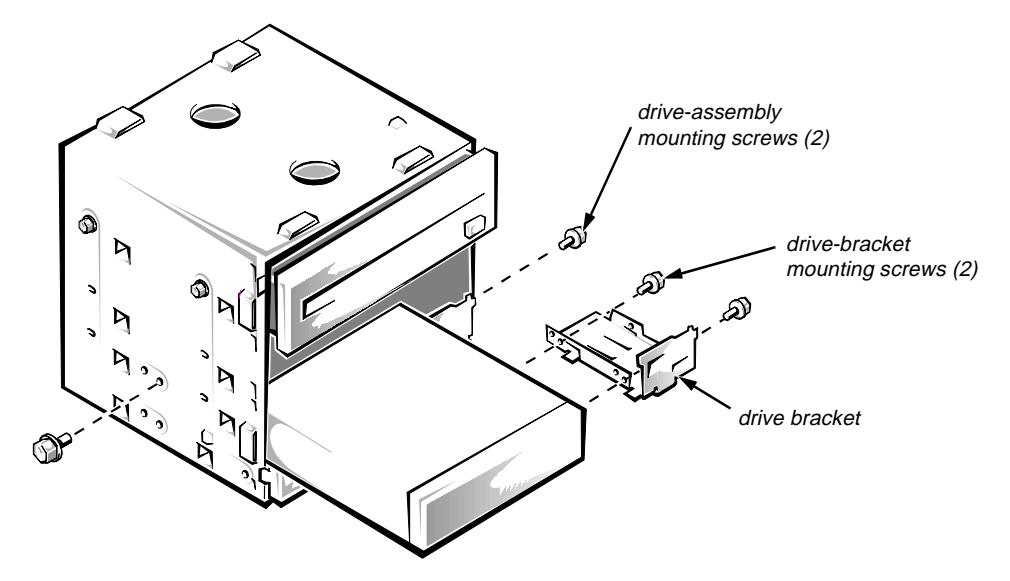

**Figure 4-7. Upper 3.5-Inch Drive Removal**

The upper 3.5-inch drive uses a drive bracket between the drive and the right side of the drive cage.

To remove a drive from the upper 3.5-inch drive bay, follow these steps:

- **1. Remove the front bezel.**
- **2. Remove the drive cage and drives as an assembly.**
- **3. Remove the two drive-assembly mounting screws, and slide the drive assembly out of the bay.**
- **4. Remove the two drive-bracket mounting screws, and remove the drive bracket from the drive.**

If you are working on a desktop chassis, the small plastic filler panel remains in place on the front face of the drive bracket.

When you replace a drive, be sure to set the jumpers on the replacement drive the same as the jumpers on the drive you removed. For additional information about jumper settings on EIDE drives, see "EIDE Subsystem" in Chapter 1.

**Lower 3.5-Inch Drive (Mini Tower Computer Only)**

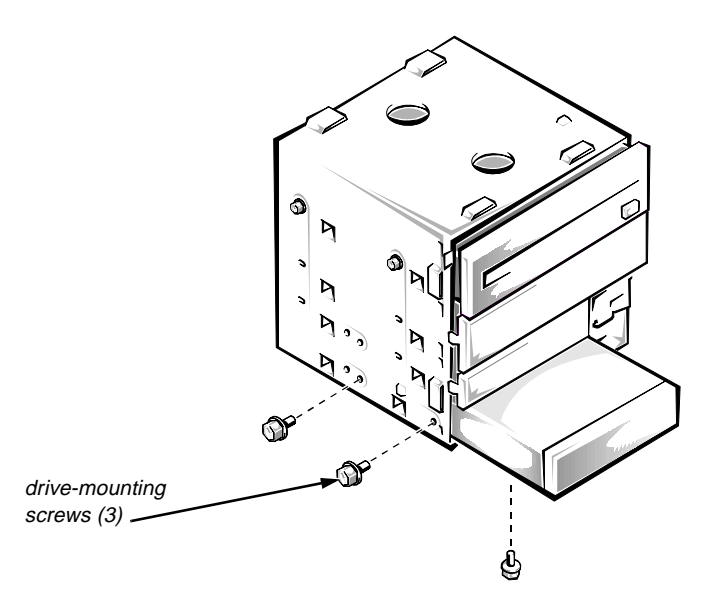

**Figure 4-8. Lower 3.5-Inch Drive Removal (Mini Tower Computer Only)**

The lower 3.5-inch drive attaches to the left side and bottom of the drive cage. To remove a drive from the lower 3.5-inch drive bay, follow these steps:

- **1. Remove the front bezel.**
- **2. Remove the drive cage and drives as an assembly.**
- **3. Remove the three drive-mounting screws from the left side and bottom of the drive cage, and slide the drive out of the drive cage.**

When you replace a drive, be sure to set the jumpers on the replacement drive the same as the jumpers on the drive you removed. For additional information about jumper settings on EIDE drives, see "EIDE Subsystem" in Chapter 1.

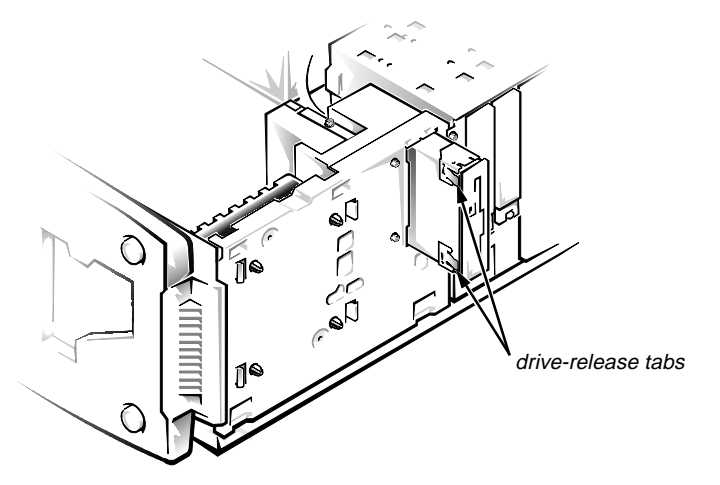

**Figure 4-9. 3.5-Inch Diskette Drive Removal**

To remove the 3.5-inch diskette drive, follow these steps:

- **1. Remove the front bezel.**
- **2. Disconnect the power and interface cables from the back of the 3.5-inch diskette drive.**
- **3. Press the two drive-release tabs, and slide the drive out of the bay.**

Transfer the drive-release tabs to the replacement diskette drive before installing the new drive.

#### **Primary Hard-Disk Drive**

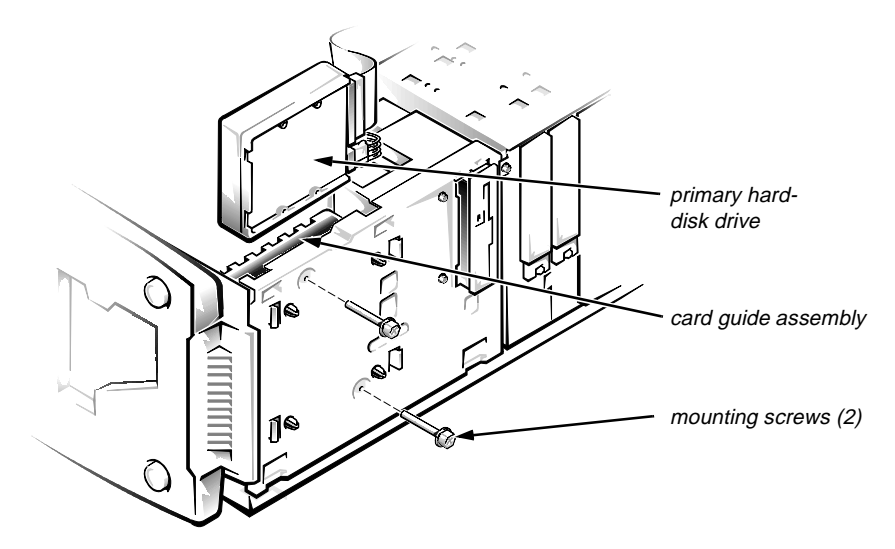

**Figure 4-10. Primary Hard-Disk Drive Removal**

To remove the primary hard-disk drive, follow these steps:

- **1. Remove the front bezel.**
- **2. Remove the two mounting screws.**
- **3. Lift the primary hard-disk drive out of the card guide assembly.**
- **4. Disconnect the power and interface cables from the back of the primary hard-disk drive.**

When you reinstall the primary hard-disk drive, be sure the circuit board is toward the front of the chassis.

When you replace a hard-disk drive, be sure to set the jumpers on the replacement drive the same as the jumpers on the drive you removed. For additional information about jumper settings on EIDE drives, see "EIDE Subsystem" in Chapter 1.

#### **Secondary Hard-Disk Drive**

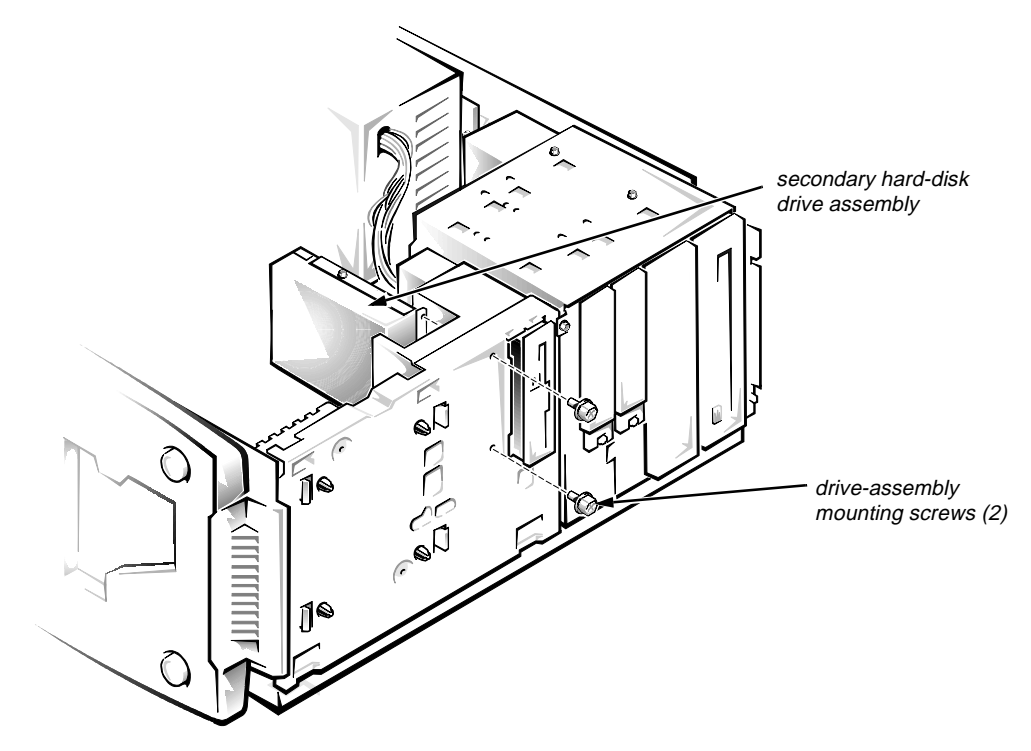

**Figure 4-11. Secondary Hard-Disk Drive Assembly Removal**

To remove the secondary hard-disk drive, follow these steps:

- **1. Remove the front bezel.**
- **2. Disconnect the power and interface cables from the back of the secondary hard-disk drive.**
- **3. Remove the two drive-assembly mounting screws.**
- **4. Slide the secondary hard-disk drive assembly toward the back of the chassis and lift it out.**

**5. To remove the secondary hard-disk drive from the drive bracket, remove the screw from the side of the hard-disk drive, and then pivot the bracket away from the drive.**

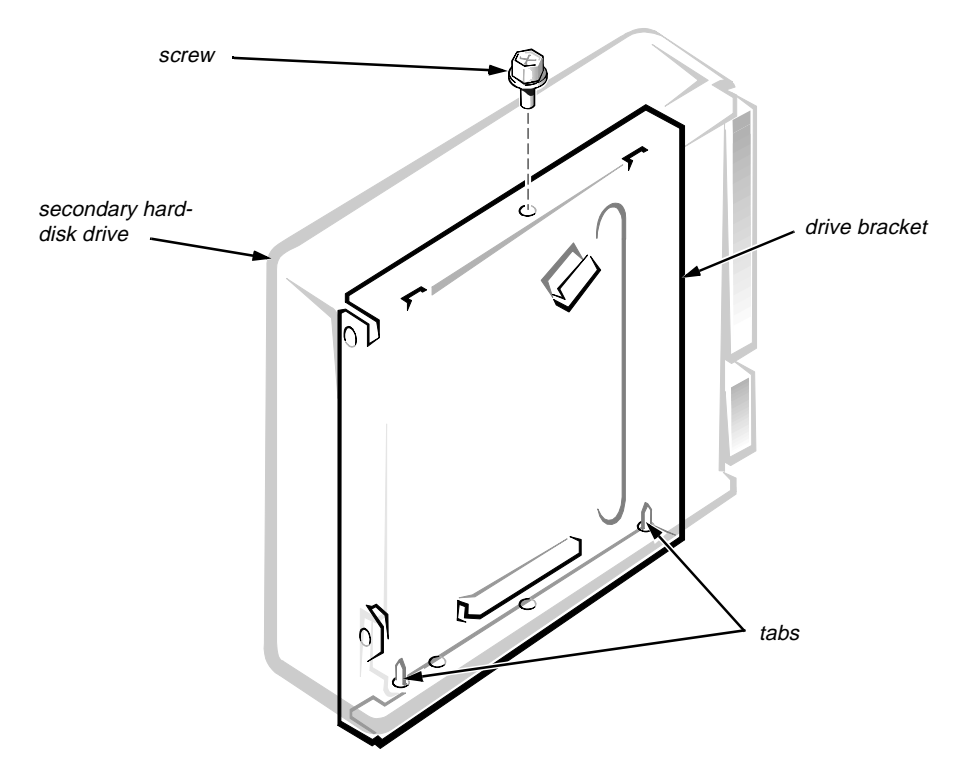

**Figure 4-12. Secondary Hard-Disk Drive Removal**

When you replace a hard-disk drive, be sure to set the jumpers on the replacement drive the same as the jumpers on the drive you removed. For additional information about jumper settings on EIDE drives, see "EIDE Subsystem" in Chapter 1.

When you insert the replacement hard-disk drive into the drive bracket, be sure the two tabs on the bracket fit into the mounting holes on the side of the drive.

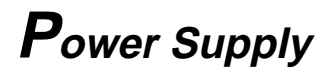

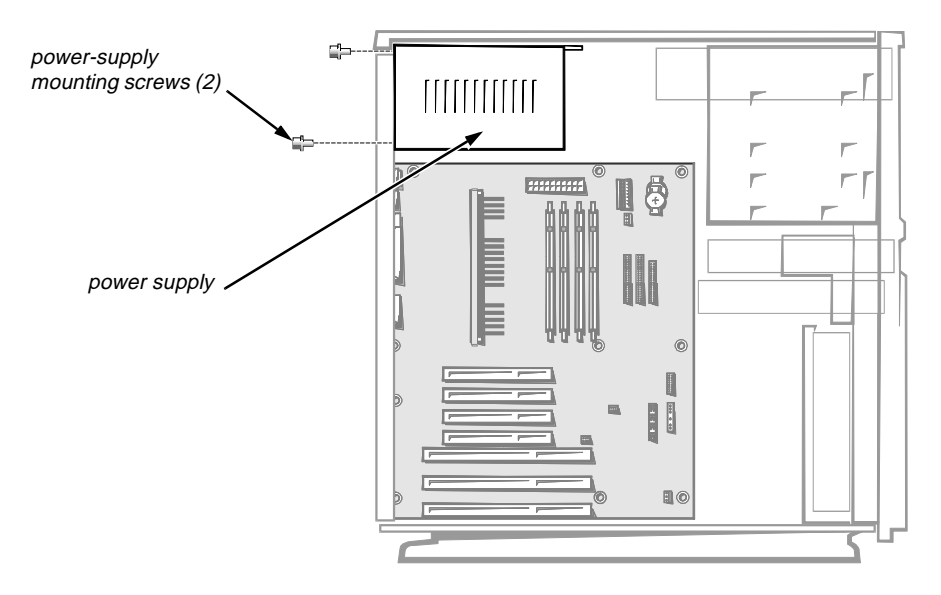

**Figure 4-13. Power Supply Removal**

To remove the power supply, follow these steps:

- **1. Disconnect the AC power cable at the power supply.**
- **2. Disconnect the DC power cables from the POWER and J7M1 connectors on the system board (see Figure 4-17).**
- **3. Disconnect the DC power cables from all the drives.**
- **4. Remove the two power-supply mounting screws from the back of the chassis.**
- **5. Lift the power supply out of the chassis.**

## **Microprocessor Fan Assembly**

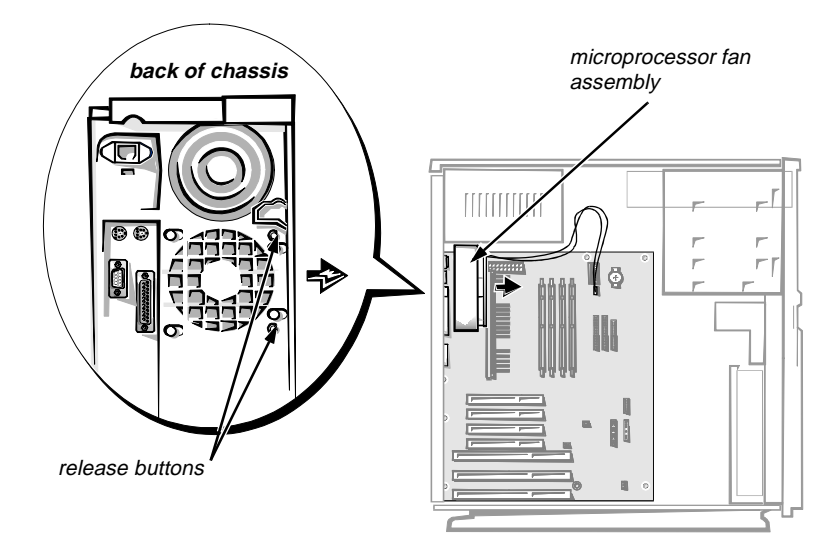

**Figure 4-14. Microprocessor-Fan Assembly Removal**

To remove the microprocessor fan assembly, follow these steps:

- **1. Disconnect the microprocessor fan cable from the J8L1 connector on the system board (see Figure 4-17).**
- **2. At the back of the chassis, press the two release buttons, and lift the microprocessor fan assembly out of the chassis.**

Maintain upward pressure on the fan assembly while you press the two release buttons.

## **Card Guide Assembly**

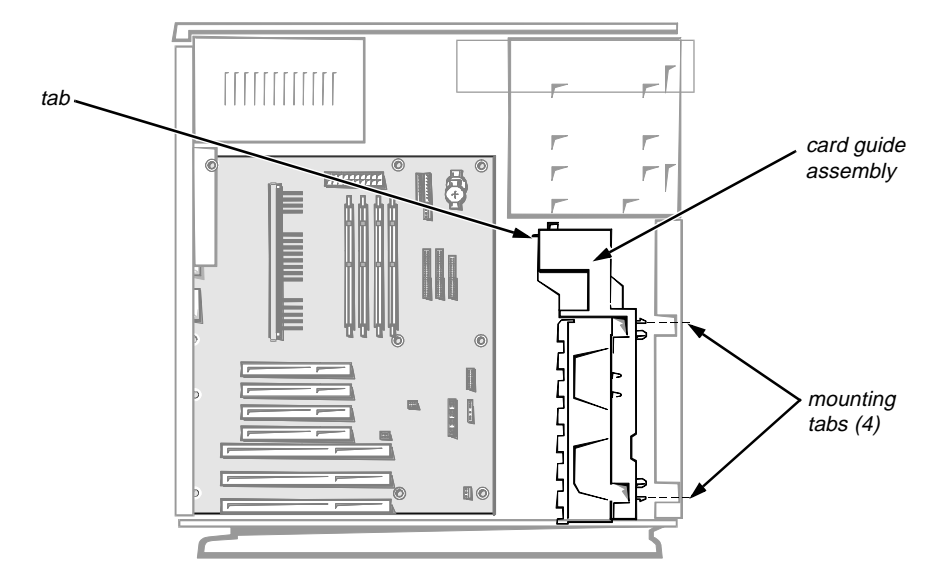

**Figure 4-15. Card-Guide Assembly Removal**

To remove the card guide assembly, follow these steps:

**1. Disconnect any cables connected to full-length expansion cards, and remove these expansion cards.**

Note the location of each connector and the orientation of any cables attached to the expansion cards before disconnecting these cables.

- **2. Remove the 3.5-inch diskette drive.**
- **3. Remove the primary hard-disk drive.**
- **4. If a secondary hard-disk drive assembly is present, remove it.**
- **5. Disconnect the control panel cable from connector J9D1 on the system board (see Figure 4-17).**
- **6. Press the four mounting tabs that secure the card guide assembly to the front panel, and press on the tab at the back of the card guide assembly.**
- **7. Lift the card guide assembly, including the control panel cable, out of the chassis.**

### **Control Panel Board**

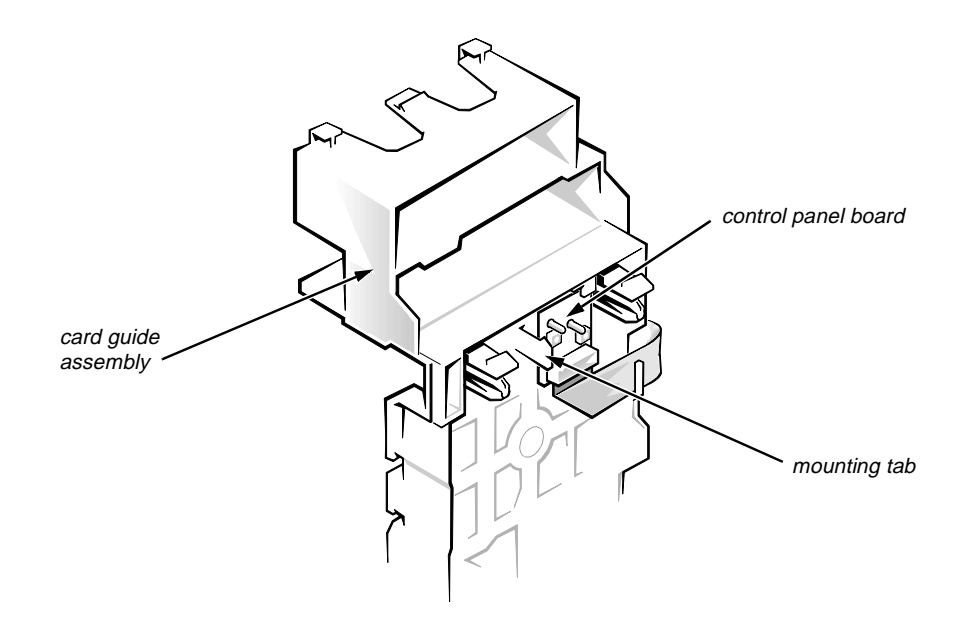

**Figure 4-16. Control-Panel Board Removal**

To remove the control panel board, follow these steps:

- **1. Remove the front bezel.**
- **2. Remove the card guide assembly.**
- **3. Press the mounting tab to release the control panel board from the card guide assembly, and remove the control panel board.**

# **System Board Components**

Figure 4-17 shows the locations of components on the system board. The subsections that follow explain how to remove various system board components.

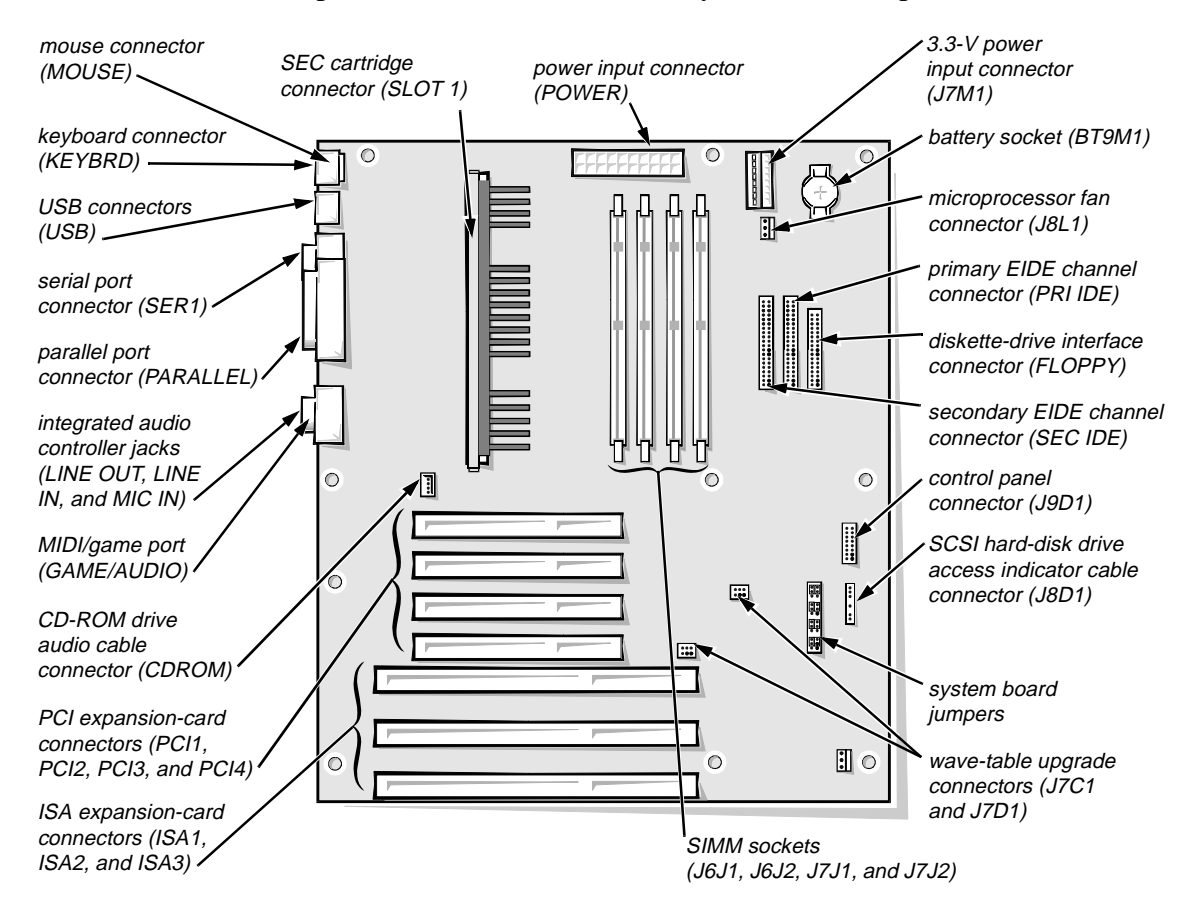

**Figure 4-17. System Board Components**

### **Expansion Cards**

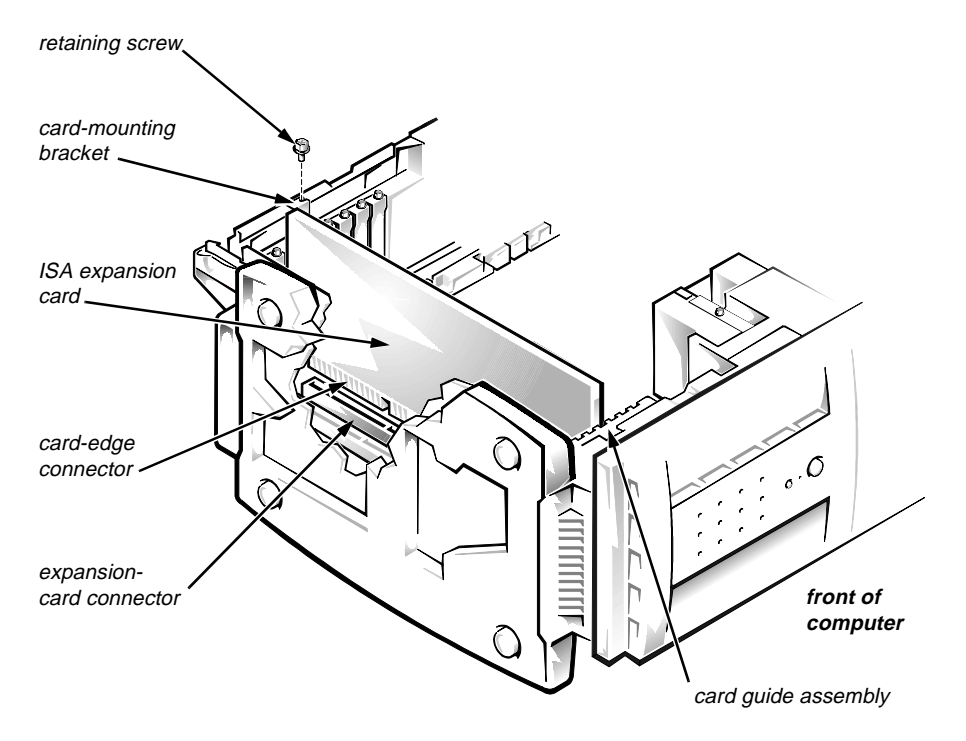

**Figure 4-18. Expansion Card Removal**

To remove an expansion card, follow these steps:

**1. Disconnect any cables from the expansion card.**

Note the location of each connector and the orientation of any cables attached to the expansion card before disconnecting these cables.

- **2. Remove the retaining screw from the card-mounting bracket.**
- **3. Grasp the expansion card by its corners, and carefully pull it out of its expansion-card connector.**

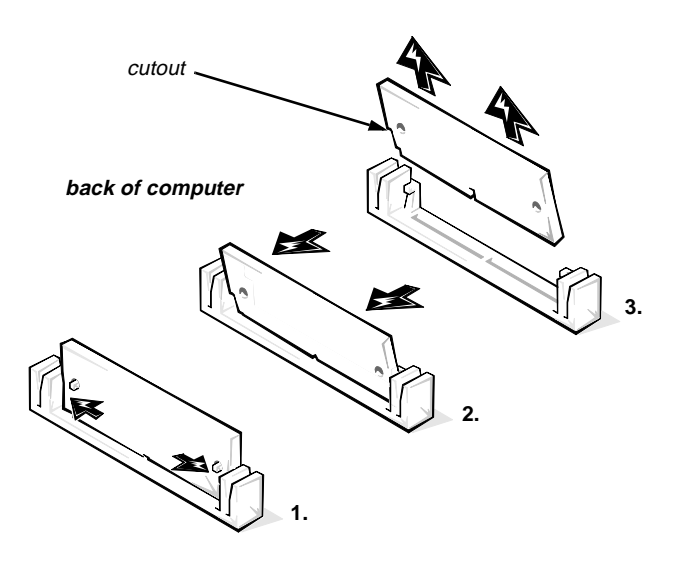

**Figure 4-19. SIMM Removal**

To remove a SIMM, push outward on each of the SIMM socket's metal tabs (see step 1 of Figure 4-19), and rotate the SIMM in the direction of the arrows (see steps 2 and 3 of Figure 4-19) until it is released from its socket.

To replace a SIMM, position it in its socket as shown in step 1 of Figure 4-20. While holding the SIMM's edge connector firmly against the SIMM socket, rotate it in the direction of the arrows shown in step 2 of the figure until it snaps into place.

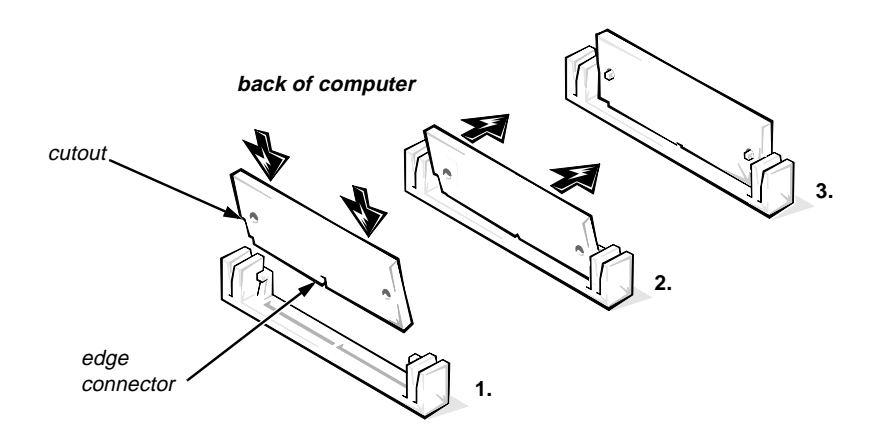

**Figure 4-20. SIMM Replacement**

#### **SEC Cartridge and Heat Sink Assembly**

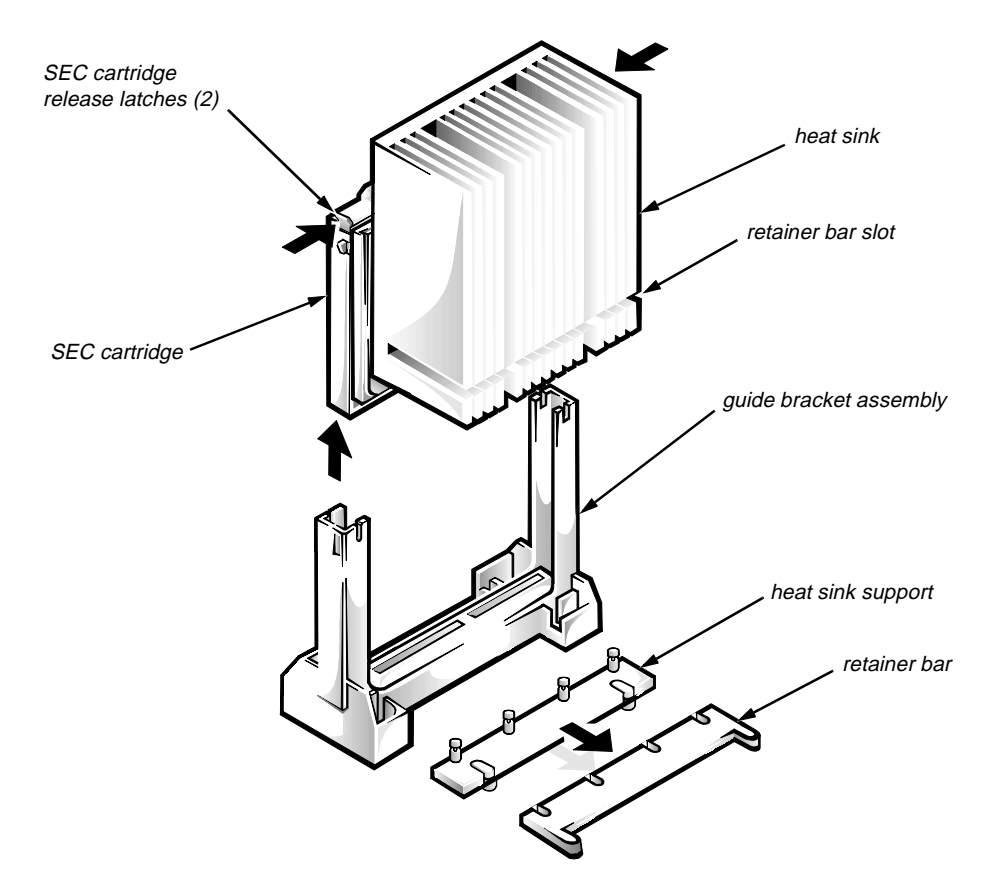

**Figure 4-21. SEC Cartridge and Heat Sink Removal**

**WARNING: The SEC cartridge and heat sink can get extremely hot during system operation. Be sure the assembly has had sufficient time to cool before you touch it.**

**When handling the SEC cartridge and heat sink assembly, take care to avoid sharp edges on the heat sink.**

- **1. Slide the retainer bar toward the front of the computer to remove it, being careful not to damage the SIMMs next to the heat sink support.**
- **2. Press the SEC cartridge release latches until they snap into position.**
- **3. Grasp the SEC cartridge firmly, and pull straight up on the cartridge to remove it from the guide bracket assembly.**

Up to 15 pounds of force is required to disengage the SEC cartridge from the connector.

**4. Pull out the cartridge release latches until they snap into place.** 

To install the replacement SEC cartridge and heat sink assembly, first verify that the cartridge release latches are pulled out. Then slide the SEC cartridge into the guide bracket assembly, with the heat sink toward the front of the computer, and firmly seat the assembly. Up to 25 pounds of force is required to seat the SEC cartridge. Slide the retainer bar back into position on the heat sink support.

#### **Battery**

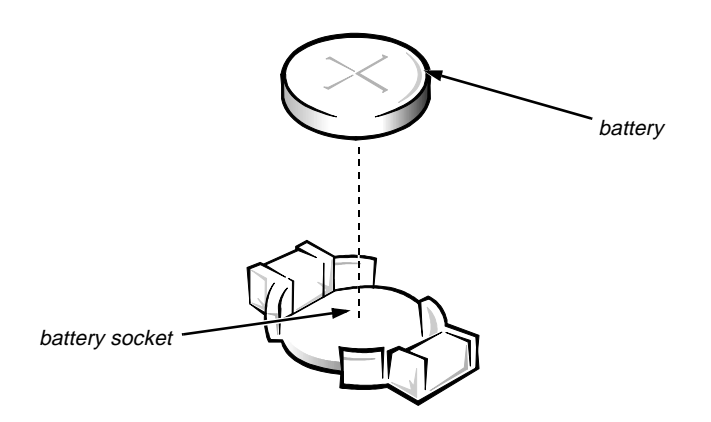

**Figure 4-22. Battery Removal**

**WARNING: There is a danger of the new battery exploding if it is incorrectly installed. Replace the battery only with the same or equivalent type recommended by the manufacturer. Discard used batteries according to the manufacturer's instructions.**

The battery is a 3.0-V, CR2032 coin-cell battery. To remove the battery, follow these steps:

- **1. If possible, enter the system setup program (see Appendix A, "System Setup Program," for instructions) and print the system setup screens.**
- **2. Remove the computer cover.**
- **3. Remove the battery by prying it out of its socket with your fingers or a blunt, nonconductive object, such as a plastic screwdriver.**

To replace the battery, install the new battery with the "+" side facing up. Then start the system setup program, and reset the System Date and System Time categories. Compare the system configuration settings with the copy made in step 1. Restore any system configuration information that was lost while replacing the battery.

## **System Board**

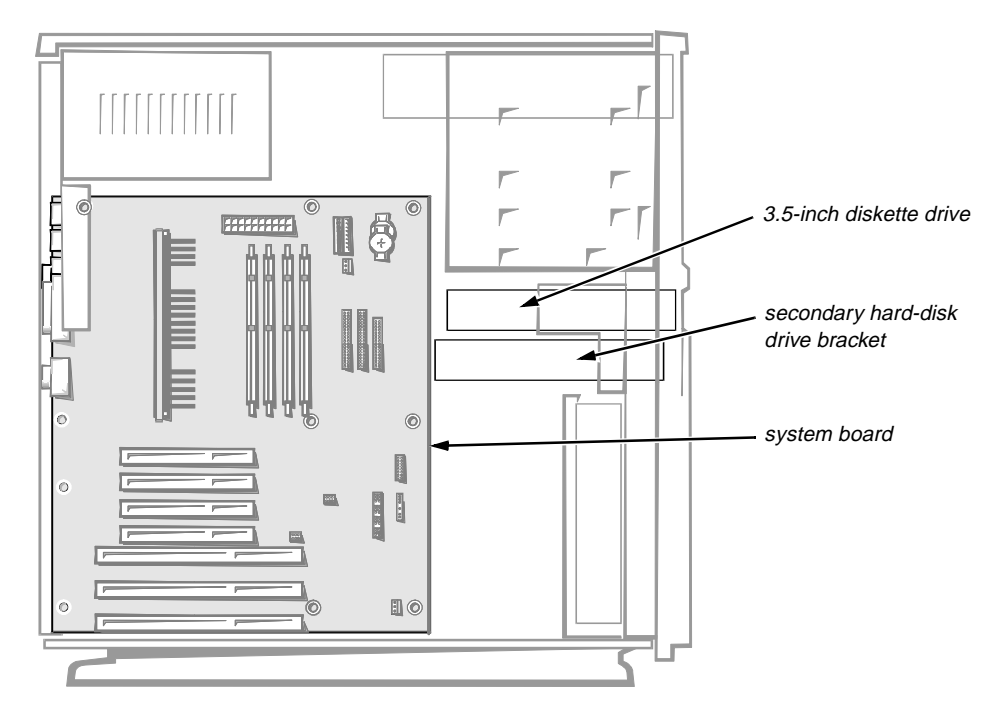

**Figure 4-23. System Board Removal**

- **1. Disconnect any cables attached to the I/O panel on the back of the computer.**
- **2. Remove any installed expansion cards.**

Note the location of each connector and the orientation of any cables attached to the expansion cards before disconnecting these cables.

- **3. Remove the 3.5-inch diskette drive.**
- **4. If there is a secondary hard-disk drive, remove it.**
- **5. Disconnect all internal cables from the system board.**

The cables attached to the PRI IDE, SEC IDE, and FLOPPY connectors (see Figure 4-18) each have two latches securing them to the system board. Press the latch on each end of the cable connector, and pull to release the cable from the system board.

- **6. Remove the screws that secure the system board to the chassis (see Figure 4-24).**
- **7. Carefully lift the system board out from the plastic standoffs (see Figure 4-24), and remove the board from the chassis.**

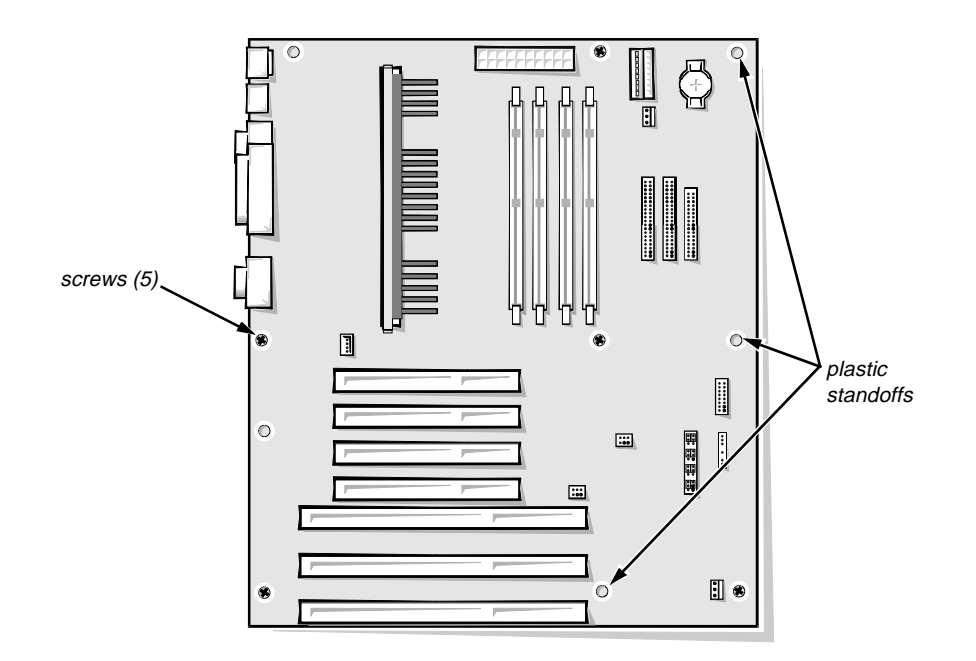

**Figure 4-24. System Board Mountings**

- **8. Place the system board on a level surface. Protect the surface with an antistatic bag or other protective material.**
- **9. Remove the SEC cartridge and heat sink assembly as described in "SEC Cartridge and Heat Sink Assembly" found earlier in this chapter.**

The SEC cartridge and heat sink assembly is more accessible when the system board has been removed from the chassis, but it is necessary to stabilize the board due to the forces required to remove components.

#### **10. Remove the guide bracket assembly for the SEC cartridge.**

*NOTE: The four nuts are captive and should be retained in the assembly when loosened.*

Using a #2 Phillips screwdriver, loosen each of the four nuts (see Figure 4-25) securing the guide bracket assembly to the system board. Remove the assembly from the four threaded posts.

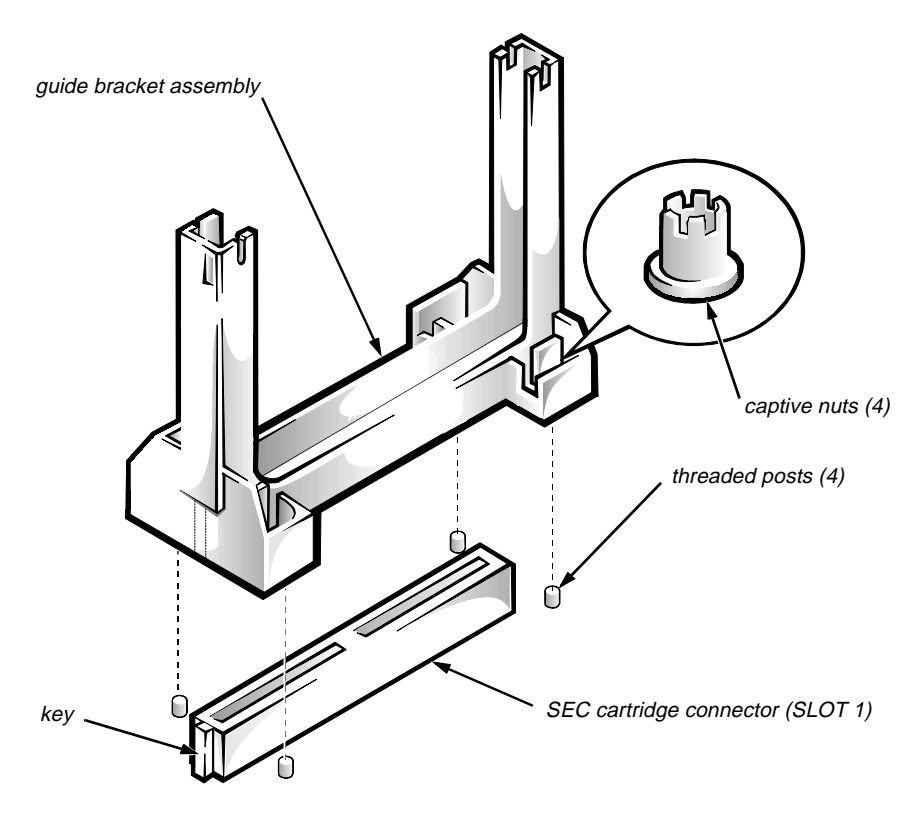

**Figure 4-25. Guide-Bracket Assembly Removal**

To install a replacement system board, install the guide bracket assembly for the SEC cartridge. The assembly is keyed for correct insertion (see Figure 4-25). Then install the SEC cartridge and heat sink assembly. Transfer the SIMMs to the new system board, and set the configuration jumpers to match the old system board.

When installing the new system board in the computer, push the system board against the back of the chassis so that the system board makes firm contact with the I/O gasket to prevent EMI leakage.

**CAUTION: Failure to install the system board exactly as described may result in EMI leakage that could interfere with other electronic devices.**

**T**his appendix describes the system setup program, which is used to change the system configuration information stored in CMOS and NVRAM on the system board.

To enter the system setup program, follow these steps:

- **1. Turn on (or reboot) the system.**
- **2. When prompted, press <Del>** *immediately***.**

If you wait too long and the operating system begins to load into memory, *let the system complete the load operation*. Then shut down the system and try again.

*NOTE: To ensure an orderly system shutdown, consult the documentation that accompanied the operating system.*

# **System Setup Screens**

The system setup program consists of a number of menus and submenus with configuration options and information. The menu bar provides access to the following five screens:

- Main screen Provides settings for the basic system configuration
- *•* Advanced screen Provides detailed settings for some system features
- Security screen Provides indications and settings for system password and setup password
- Power screen Provides settings for system power-management features
- Exit screen Provides selections for saving and loading the configurations and options

In addition to these screens, options identified by a right arrow (see Figure A-1 for an example) provide access to submenus.

### **Main Screen**

| Dell Dimension XPS H233 Setup                                                              |                                                                                        |                                          |
|--------------------------------------------------------------------------------------------|----------------------------------------------------------------------------------------|------------------------------------------|
| Advanced Security<br><b>Main</b>                                                           | Exit<br>Pover                                                                          |                                          |
|                                                                                            |                                                                                        |                                          |
| System Time:<br>System Date:                                                               | [09:39:55]<br>[11/26/1996]                                                             | Item Specific Help                       |
| Diskette A:<br>Diskette Br                                                                 | $[1.44 \times 1.25$ Mb 3½"]<br>[Not Installed]                                         |                                          |
| ▶ Primary IDE Master<br>Primary IDE Slave<br>▶ Secondary IDE Master<br>Secondary IDE Slave | [ST32140A]<br>[Not Installed]<br>[FX120T]<br>[Not Installed]                           |                                          |
| ▶ Boot Options                                                                             | [Press Enter]                                                                          |                                          |
| Video Mode<br>Base Memory<br>Extended Memory<br>Service Tag<br>BIOS Version                | EGA/VGA<br>640 KB<br>31 MB<br>66H1G<br>0.01.01.DTOJ (A00)                              |                                          |
| Help<br>↑↓ Select Item<br>F1<br>ESC.<br>Back<br>←→ Select Menu                             | Change Values<br>$-\angle$ + $\qquad$<br>$Setect \blacktriangleright Submemu$<br>Enter | F9 Setup Defaults<br>F10 Previous Values |

**Figure A-1. Main Screen**

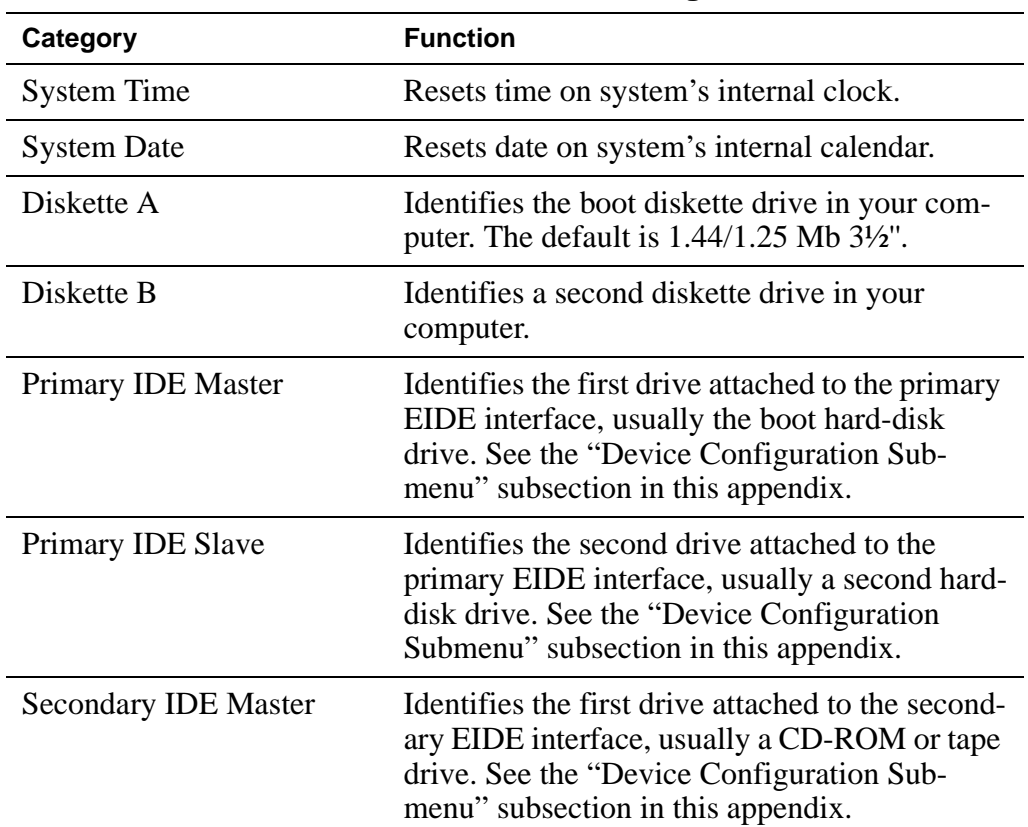

#### **Table A-1. Main Screen Categories**

| Category               | <b>Function</b>                                                                                                    |
|------------------------|----------------------------------------------------------------------------------------------------|
| Secondary IDE Slave    | Identifies the second drive attached to the sec-<br>ondary EIDE interface, usually a CD-ROM or<br>tape drive. See the "Device Configuration Sub-<br>menu" subsection in this appendix.                                                    |
| <b>Boot Options</b>    | Displays a submenu. See the "Boot Options"<br>Submenu" subsection in this appendix.                                                                                                    |
| Video Mode             | Displays the video mode detected by the<br>system.                                                                                                    |
| <b>Base Memory</b>     | Displays the maximum amount of memory<br>available to MS-DOS programs that do not use<br>expanded or extended memory. To change the<br>amount of base memory, see the "Chipset"<br>Configuration Submenu" subsection in this<br>appendix. |
| <b>Extended Memory</b> | Displays the amount of system memory<br>available as extended memory.                                                                                                    |
| Service Tag            | Displays system's service tag number.                                                                                                    |
| <b>BIOS</b> Version    | Displays the version of the BIOS being used.                                                                                                    |

**Table A-1. Main Screen Categories** (continued)

### IDE Device Configuration Submenu

| Main                                                                           |                                                                    |                                               |
|--------------------------------------------------------------------------------|--------------------------------------------------------------------|-----------------------------------------------|
| Primary IDE Master [ST32140A]                                                  |                                                                    | Item Specific Help                            |
| IDE Device Configuration                                                       | [Auto Configured]                                                  |                                               |
| Cylinders<br>Heads<br>Sectors<br>Maximum Capacity<br>Fast Programmed I/O Modes | 4095<br>16<br>63<br>2016 MB<br>[Auto Detected]                     |                                               |
| ↑↓ Select Item<br>F1<br>Help<br>ESC.<br>Back<br>$\leftrightarrow$ Select Menu  | Change Values<br>$-\angle$ + $\qquad$<br>Select ▶ Submenu<br>Enter | F9 F<br>Setup Defaults<br>F10 Previous Values |

Dell Dimension XPS H233 Setup

**Figure A-2. IDE Device Configuration Submenu**

| Category                        | <b>Function</b>                                                                                                    |
|---------------------------------|----------------------------------------------------------------------------------------------------|
| <b>IDE</b> Device Configuration | Configures individual EIDE drives. For most<br>EIDE drives, you should select the Auto Con-<br>figured option, unless you are using a hard-disk<br>drive that does not support the autodetect fea-<br>ture. In this case, select User Definable and<br>enter the appropriate values in the Cylinders,<br>Heads, Sectors, and Maximum Capacity fields.<br>For a non-IDE drive, set this category to<br>Disabled. |
| Fast Programmed I/O<br>Modes    | Enables or disables the use of programmed I/O,<br>which can improve the performance of a hard-<br>disk drive. If you select Auto Detected (the<br>default), the system BIOS uses the fastest pro-<br>grammed I/O protocol supported. If you select<br>Disabled, programmed I/O is turned off.                                                                                                    |

**Table A-2. IDE Device Configuration Submenu Categories**
### <span id="page-72-0"></span>Boot Options Submenu

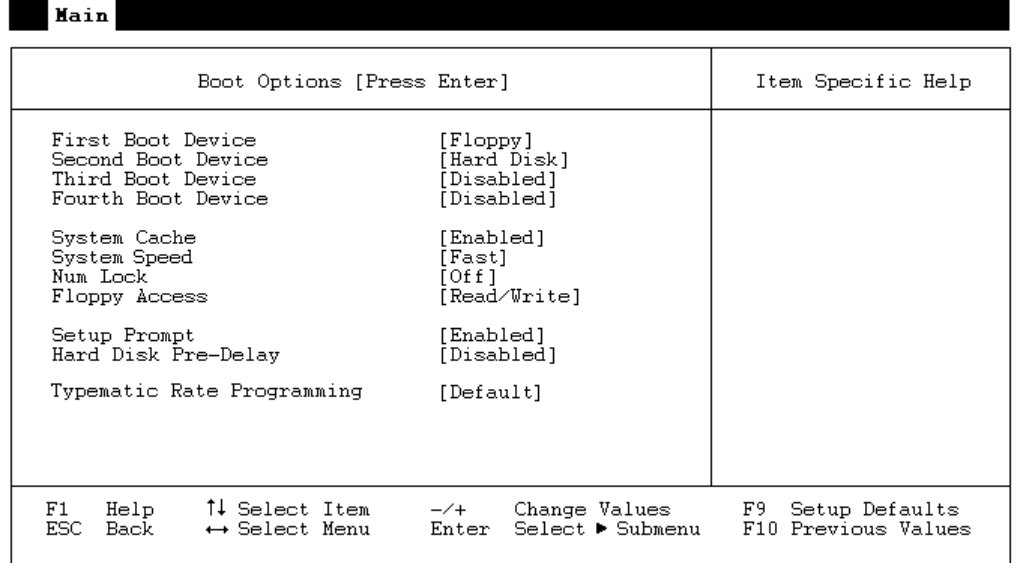

#### Dell Dimension XPS H233 Setup

#### **Figure A-3. Boot Options Submenu**

| Category                  | <b>Function</b>                                                                                                    |  |
|---------------------------|----------------------------------------------------------------------------------------------------|--|
| <b>First Boot Device</b>  | Determines which device the system tries to<br>boot from first. Options for this category are as<br>follows:                                                                                                    |  |
|                           | $Floppy$ — Diskette drive A                                                                                                    |  |
|                           | Hard $Disk - A hard-disk$ drive connected<br>to the primary EIDE channel                                                                                                    |  |
|                           | $CD-ROM - A CD-ROM$ drive                                                                                                    |  |
|                           | Network $- A$ drive on the network server                                                                                                    |  |
|                           | Disabled — First boot device not available                                                                                                    |  |
| <b>Second Boot Device</b> | Determines which device the system tries to<br>boot from if it cannot boot from the device<br>selected for First Boot Device. Options for this<br>category are the same as for the First Boot<br>Device.                         |  |
| <b>Third Boot Device</b>  | Determines which device the system tries to<br>boot from if it cannot boot from the devices<br>selected for First Boot Device and Second<br>Boot Device. Options for this category are the<br>same as for the First Boot Device. |  |

**Table A-3. Boot Options Submenu Categories**

| Category                             | <b>Function</b>                                                                                                    |
|--------------------------------------|----------------------------------------------------------------------------------------------------|
| <b>Fourth Boot Device</b>            | Determines which device the system tries to<br>boot from if it cannot boot from the devices<br>selected for First Boot Device, Second Boot<br>Device, and Third Boot Device. Options for<br>this category are the same as for the First Boot<br>Device.                     |
| <b>System Cache</b>                  | Enables or disables the secondary cache<br>memory.                                                                                                    |
| <b>System Speed</b>                  | Specifies the processor speed at which your<br>system boots and runs. Options for this cate-<br>gory are Fast (for the microprocessor's rated<br>speed) and Compatible, which helps accommo-<br>date speed-sensitive application programs by<br>disabling all cache memory. |
| Num Lock                             | Determines whether keyboard's Num Lock<br>mode is activated at boot.                                                                                                    |
| <b>Floppy Access</b>                 | Determines whether your system can write<br>data to a diskette inserted in a diskette drive.<br>Options are Read/Write and Read Only.                                                                                                    |
| <b>Setup Prompt</b>                  | Enables (the default) or disables the prompt to<br>enter the system setup program during the boot<br>routine.                                                                                                    |
| Hard Disk Pre-Delay                  | Enables or disables (the default) a delay before<br>the BIOS accesses a hard-disk drive to avoid<br>accessing the drive before it has been initial-<br>ized. Only older hard-disk drives may need this<br>delay.                                                            |
| <b>Typematic Rate</b><br>Programming | Controls the amount of time a key must be.<br>pressed before the key-repeat function starts<br>and how many characters per second are output<br>once the key-repeat function has started.                                                                                   |

**Table A-3. Boot Options Submenu Categories** (continued)

### <span id="page-74-0"></span>**Advanced Screen**

| Dell Dimension XPS H233 Setup                                                                            |                               |                                                 |                                          |
|----------------------------------------------------------------------------------------------------|-------------------------------|-------------------------------------------------|------------------------------------------|
| Main<br>Security<br>Advanced                                                                             | Pover                         | Exit                                            |                                          |
| Setup Warning                                                                                            |                               |                                                 | Item Specific Help                       |
| Setting items on this menu to incorrect values<br>may cause your system to malfunction.                  |                               |                                                 |                                          |
| Processor Type<br>Processor Speed<br>Cache Size                                                          | 233 MHz<br>512K               | Pentium(R) II chip                              |                                          |
| Peripheral Configuration<br>$\blacktriangleright$ Chipset Configuration<br>▶ Plug and Play Configuration |                               | [Press Enter]<br>[Press Enter]<br>[Press Enter] |                                          |
|                                                                                                    |                               |                                                 |                                          |
| ↑↓ Select Item<br>Help<br>F1<br>ESC<br>Back<br>$\leftrightarrow$ Select Menu                             | $-\angle$ + $\qquad$<br>Enter | Change Values<br>Select ▶ Submenu               | F9 Setup Defaults<br>F10 Previous Values |

**Figure A-4. Advanced Screen**

#### **Table A-4. Advanced Screen Categories**

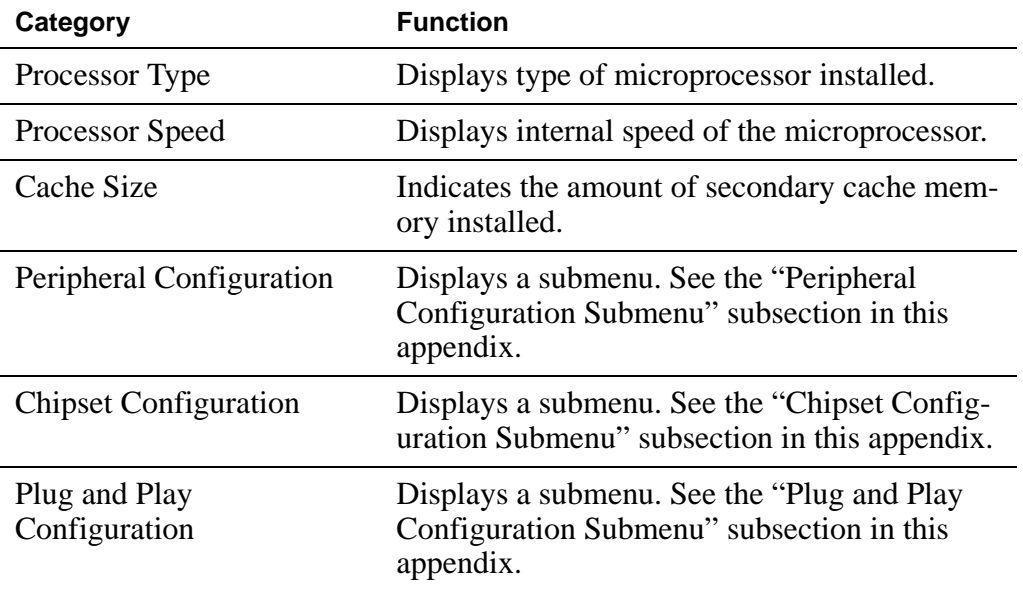

### <span id="page-75-0"></span>Peripheral Configuration Submenu

| Dell Dimension XPS H233 Setup                                                                                                    |                                                                                                    |                                          |  |
|----------------------------------------------------------------------------------------------------|----------------------------------------------------------------------------------------------------|------------------------------------------|--|
| <b>Advanced</b>                                                                                                    |                                                                                                    |                                          |  |
| Peripheral Configuration [Press Enter]                                                                                                    |                                                                                                    | Item Specific Help                       |  |
| Primary PCI IDE Interface<br>Secondary PCI IDE Interface<br>Floppy Interface<br>Serial Port 1 Interface<br>Parallel Port Interface<br>Parallel Port Type<br>USB Interface<br>Audio Interface<br>Primary PCI IDE Status<br>Secondary PCI IDE Status<br>Floppy Status<br>Serial Port 1 Status<br>Parallel Port Status | [Auto Configured]<br>[Auto Configured]<br>[Auto Configured]<br>[Auto Configured]<br>[Auto Configured]<br>[Bi-directional]<br>[Enabled]<br>[Enabled]<br>Enabled<br>Enabled<br>Enabled<br>COM1 3F8 IRO4<br>LPT1 378 IRQ7 |                                          |  |
| F1.<br>↑↓ Select Item<br>Help<br>ESC.<br>Back<br>$\leftrightarrow$ Select Menu                                                                                                    | $-\angle$ + $\qquad$<br>Change Values<br>Select ▶ Submenu<br>Enter                                                                                                    | F9 Setup Defaults<br>F10 Previous Values |  |

**Figure A-5. Peripheral Configuration Submenu**

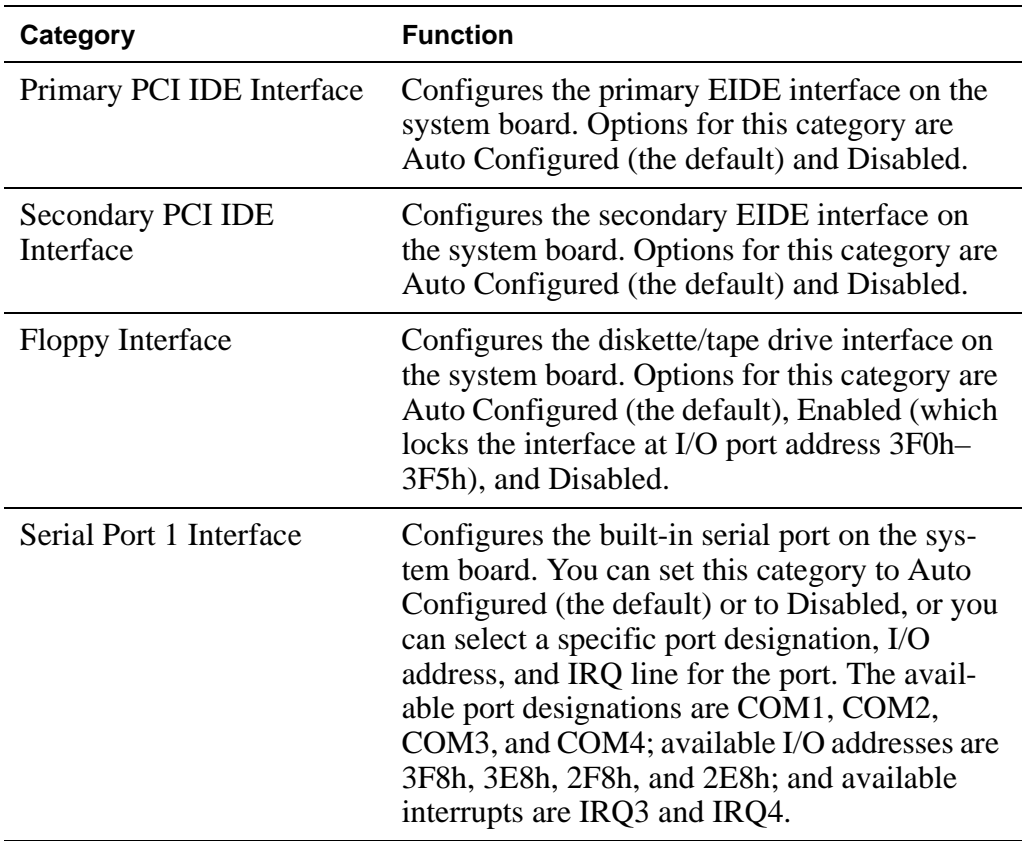

#### **Table A-5. Peripheral Configuration Submenu Categories**

| Category                        | <b>Function</b>                                                                                                    |  |
|---------------------------------|----------------------------------------------------------------------------------------------------|--|
| <b>Parallel Port Interface</b>  | Configures the built-in parallel port on the<br>system board. Set this category to Auto Con-<br>figured (the default) or to Disabled, or select a<br>specific port designation, I/O address, and IRQ<br>line for the port. The available port designa-<br>tions are LPT1, LPT2, and LPT3; available I/O<br>addresses are 378h, 278h, and 3BCh; and<br>available interrupts are IRQ7 and IRQ5. |  |
| Parallel Port Type              | Controls the mode used by the system's built-<br>in parallel port. Options for this category are:                                                                                                    |  |
|                                 | Compatible — For a unidirectional device<br>$\bullet$                                                                                                    |  |
|                                 | Bi-directional — For a bidirectional device                                                                                                    |  |
|                                 | $ECP - For an ECP$ device                                                                                                    |  |
|                                 | $EPP$ — For an EPP device (not supported)                                                                                                    |  |
| <b>USB</b> Interface            | Determines whether the USB connectors are<br>Enabled (the default) or Disabled. If this cate-<br>gory is set to Enabled, the system dynamically<br>allocates an IRQ for the USB connectors<br>according to the PCI specification.                                                                                                    |  |
| Audio Interface                 | Determines whether the integrated audio con-<br>troller is Enabled (the default) or Disabled. Set<br>this category to Disabled to use a sound<br>expansion card instead of the integrated audio<br>controller.                                                                                                    |  |
| Primary PCI IDE Status          | Indicates whether the primary EIDE interface<br>is enabled or disabled.                                                                                                    |  |
| <b>Secondary PCI IDE Status</b> | Indicates whether the secondary EIDE inter-<br>face is enabled or disabled.                                                                                                    |  |
| <b>Floppy Status</b>            | Indicates whether the diskette/tape drive inter-<br>face is enabled or disabled.                                                                                                    |  |
| <b>Serial Port 1 Status</b>     | Indicates whether the serial port is enabled or<br>disabled; displays configuration settings if<br>enabled.                                                                                                    |  |
| <b>Parallel Port Status</b>     | Indicates whether the parallel port is enabled or<br>disabled; displays configuration settings if<br>enabled.                                                                                                    |  |

**Table A-5. Peripheral Configuration Submenu Categories** (continued)

### <span id="page-77-0"></span>Chipset Configuration Submenu

| Advanced                                                                            |                       |                                                                         |
|-------------------------------------------------------------------------------------|-----------------------|-------------------------------------------------------------------------|
| Chipset Configuration [Press Enter]                                                 |                       | Item Specific Help                                                      |
| Base Memory                                                                         | $[640$ KB]            |                                                                         |
| Latency Timer (PCI Clocks)                                                          | [Auto Configured]     |                                                                         |
| Bank 0<br>Bank 1                                                                    | EDO.<br>Not Installed |                                                                         |
|                                                                                     |                       |                                                                         |
| ↑↓ Select Item<br>F1<br>Help<br>ESC.<br>$\leftrightarrow$ Select Menu Enter<br>Back | $-\angle$ + $\qquad$  | Change Values F9 Setup Defaults<br>Select ▶ Submenu F10 Previous Values |

Dell Dimension XPS H233 Setup

**Figure A-6. Chipset Configuration Submenu**

| Category                       | <b>Function</b>                                                                                                    |
|--------------------------------|----------------------------------------------------------------------------------------------------|
| <b>Base Memory</b>             | Displays the maximum amount of memory<br>available to MS-DOS programs that do not use<br>expanded or extended memory. Options for<br>this category are 640 KB (the default) and<br>512 KB.                                                      |
| Latency Timer (PCI)<br>Clocks) | Specifies how quickly a PCI card is guaranteed<br>to have access to the PCI bus. The value for<br>this category can be set to Auto Configured<br>(the default) or to a specific PCI clock-cycle<br>value in increments of eight from 16 to 128. |
| Bank 0                         | Indicates the type of SIMMs installed in the<br>first pair of SIMM sockets (J6J1 and J6J2).                                                                                                    |
| Bank 1                         | Indicates the type of SIMMs installed in the<br>second pair of SIMM sockets (J7J1 and J7J2),<br>if any.                                                                                                    |

**Table A-6. Chipset Configuration Submenu Categories**

### <span id="page-78-0"></span>Plug and Play Configuration Submenu

| <b>Advanced</b>                                                                                                |                                                                               |
|----------------------------------------------------------------------------------------------------|-------------------------------------------------------------------------------|
| Plug and Play Configuration [Press Enter]                                                                      | Item Specific Help                                                            |
| Configuration Mode                                                                                             | [Use BIOS Setup]                                                              |
|                                                                                                    |                                                                               |
|                                                                                                    |                                                                               |
|                                                                                                    |                                                                               |
|                                                                                                    |                                                                               |
|                                                                                                    |                                                                               |
| ↑↓ Select Item<br>Help<br>F1<br>$-\angle$ + $\qquad$<br>ESC.<br>Back<br>$\leftrightarrow$ Select Menu<br>Enter | Change Values<br>F9 Setup Defaults<br>F10 Previous Values<br>Select ▶ Submenu |

Dell Dimension XPS H233 Setup

**Figure A-7. Plug and Play Configuration Submenu**

| <b>Category</b>               | <b>Function</b>                                                                                                    |  |
|-------------------------------|----------------------------------------------------------------------------------------------------|--|
| <b>Configuration Mode</b>     | Configuration Mode determines whether the sys-<br>tem configures Plug-and-Play devices through<br>the system BIOS or through the operating system.<br>Options are Use BIOS Setup and Use PnP OS.                                                                                                    |  |
|                               | NOTE: The Configuration Mode setting deter-<br>mines what other categories are displayed on<br>the Plug and Play Configuration submenu. If<br>Configuration Mode is set to Use BIOS Setup,<br>the ISA Shared Memory Size and IRQ catego-<br>ries are available. If Use PnP OS is selected,<br>the PnP OS category appears. |  |
| <b>ISA Shared Memory Size</b> | ISA Shared Memory Size specifies the size of<br>the shared memory range for ISA expansion<br>cards. Options are Disabled, 16KB, 32KB,<br>48KB, 64KB, 80KB, and 96KB.                                                                                                    |  |
| <b>IRQ</b>                    | The IRQ categories enable you to reserve<br>unused IRQs for use by an ISA device.                                                                                                    |  |
| PnP OS                        | PnP OS determines which Plug-and-Play-<br>compatible operating system the computer<br>system is configured to use. Options are<br>Windows 95 and Other PnP OS.                                                                                                    |  |

**Table A-7. Plug and Play Configuration Submenu Categories**

### <span id="page-79-0"></span>**Security Screen**

| Dell Dimension XPS H233 Setup                                    |                                                                                                    |                                          |  |
|------------------------------------------------------------------|----------------------------------------------------------------------------------------------------|------------------------------------------|--|
| Main<br>Advanced                                                 | Exit<br>Security<br>Pover                                                                                             |                                          |  |
|                                                                  | Security                                                                                                    | Item Specific Help                       |  |
| System Password<br>Setup Password                                | Installed<br>Not Installed                                                                                            |                                          |  |
| Enter System Password<br>Enter Setup Password<br>Password Status | [Press Enter]<br>[Press Enter]<br>[Unlocked]                                                                          |                                          |  |
|                                                                  |                                                                                                    |                                          |  |
| Help<br>F1<br>Back<br>ESC.                                       | ↑↓ Select Item<br>Change Values<br>$-\angle$ + $\qquad$<br>Select ▶ Submenu<br>Enter<br>$\leftrightarrow$ Select Menu | F9 Setup Defaults<br>F10 Previous Values |  |

**Figure A-8. Security Screen**

| Category                     | <b>Function</b>                                                                                                    |
|------------------------------|----------------------------------------------------------------------------------------------------|
| <b>System Password</b>       | Indicates whether a system password has been<br>assigned.                                                                                                    |
| <b>Setup Password</b>        | Indicates whether a setup password has been<br>assigned.                                                                                                    |
| <b>Enter System Password</b> | Allows you to assign, change, or clear a system<br>password.                                                                                                    |
|                              | NOTE: The system password cannot be<br>assigned, changed, or cleared if the Password<br>Status category is set to Locked.                                                                    |
| <b>Enter Setup Password</b>  | Allows you to assign, change, or clear a setup<br>password. The setup password can be used<br>both to gain access to the computer system and<br>to make changes in the system setup program. |
| <b>Password Status</b>       | NOTE: Some computer systems do not display<br><i>this category.</i>                                                                                                    |
|                              | When Setup Password is set to Installed, set-<br>ting Password Status to Locked prevents an<br>assigned system password from being changed<br>or cleared.                                    |

**Table A-8. Security Screen Categories**

### <span id="page-80-0"></span>**Power Screen**

| Dell Dimension XPS H233 Setup                                                       |                                                   |                                               |  |
|-------------------------------------------------------------------------------------|---------------------------------------------------|-----------------------------------------------|--|
| Advanced<br>Security<br>Main                                                        | Exit<br>Pover                                     |                                               |  |
| Advanced Power Management                                                           | [Enabled]                                         | Item Specific Help                            |  |
| IDE Drive Power Down<br>VESA Video Power Down                                       | [Enabled]<br>[Sleep]                              |                                               |  |
| Inactivity Timer (Minutes)<br>Hot Key (CTRL-ALT-)                                   | $[10]$<br>$\begin{bmatrix} 1 \end{bmatrix}$       |                                               |  |
| Auto Start On AC Loss                                                               | [Enabled]                                         |                                               |  |
|                                                                                     |                                                   |                                               |  |
|                                                                                     |                                                   |                                               |  |
|                                                                                     |                                                   |                                               |  |
| ↑↓ Select Item<br>F1<br>Help<br><b>ESC</b><br>Back<br>$\leftrightarrow$ Select Menu | Change Values<br>ー/+<br>Select ▶ Submenu<br>Enter | F9 -<br>Setup Defaults<br>F10 Previous Values |  |

**Figure A-9. Power Screen**

**Table A-9. Power Screen Categories**

| Category                            | <b>Function</b>                                                                                                    |
|-------------------------------------|----------------------------------------------------------------------------------------------------|
| <b>Advanced Power</b><br>Management | Enables or disables all the other categories on<br>the Power screen.                                                                                                    |
| <b>IDE Drive Power Down</b>         | When set to Enabled (the default), IDE Drive<br>Power Down allows most EIDE hard-disk<br>drives to automatically switch into low-power<br>mode after a specified period of system<br>inactivity (called a <i>time-out</i> ). The time-out<br>period is set with the Inactivity Timer category.<br>When the IDE Drive Power Down category is<br>set to Disabled, hard-disk drives do not switch<br>into low-power mode. |

| <b>Category</b>              | <b>Function</b>                                                                                                    |  |  |
|------------------------------|----------------------------------------------------------------------------------------------------|--|--|
| <b>VESA Video Power Down</b> | NOTES: For the Windows 95 operating system,<br>use the Display Properties dialog box in the<br>Control Panel to save monitor power rather<br>than using the VESA Video Power Down cate-<br>gory. See the Windows 95 online help for<br><i>instructions.</i>                                           |  |  |
|                              | This category is available only if the installed<br>video card supports this feature.                                                                                                    |  |  |
|                              | CAUTION: Before enabling this feature,<br>check the monitor documentation to make<br>sure the monitor is DPMS-compliant; other-<br>wise, there is a risk of damaging the<br>monitor.                                                                                                    |  |  |
|                              | VESA Video Power Down selects the amount<br>of monitor power saved when Advanced<br>Power Management is enabled and the system<br>has entered a time-out period. Options for this<br>category and the amount of power saved are:                                                                      |  |  |
|                              | Standby: 20% power saved (the default)                                                                                                    |  |  |
|                              | Suspend: 90% power saved                                                                                                    |  |  |
|                              | Sleep: 95% power saved                                                                                                    |  |  |
|                              | The higher the percentage of monitor power<br>saved, the longer the monitor takes to return to<br>full power when the time-out period ends.                                                                                                    |  |  |
| <b>Inactivity Timer</b>      | Determines the period of system inactivity<br>before certain system components enter a low-<br>power mode. To disable power management,<br>set this field to 0.                                                                                                    |  |  |
| Hot Key                      | Allows the user to define a key combination<br>that causes the system to immediately enter a<br>low-power mode until the next time the key-<br>board or mouse is used. The user defines a key<br>to use in combination with $\langle$ Ctrl $>$ and $\langle$ Alt $>$ as<br>the power key combination. |  |  |
| <b>Auto Start On AC Loss</b> | When set to Enabled, Auto Start On AC Loss<br>allows the system to automatically restart if<br>there is a momentary loss of AC power. If this<br>category is set to Disabled, you must restart the<br>system manually after a loss of AC power.                                                       |  |  |

**Table A-9. Power Screen Categories** (continued)

### <span id="page-82-0"></span>**Exit Screen**

| Dell Dimension XPS H233 Setup                                                                            |                                                                                   |                                  |                                          |  |  |  |
|----------------------------------------------------------------------------------------------------|-----------------------------------------------------------------------------------|----------------------------------|------------------------------------------|--|--|--|
| <b>Advanced</b><br>Main                                                                                  | Security<br>Pover                                                                 | Exit                             |                                          |  |  |  |
| Exit Saving Changes<br>Exit Discarding Changes<br>Load Setup Defaults<br>Discard Changes<br>Save Changes | [Press Enter]<br>[Press Enter]<br>[Press Enter]<br>[Press Enter]<br>[Press Enter] |                                  | Item Specific Help                       |  |  |  |
| ↑↓ Select Item<br>Help<br>F1<br><b>ESC</b><br>Back<br>$\leftrightarrow$ Select Menu                      | $-\angle$ + $\qquad$<br>Enter                                                     | Change Values<br>Execute Command | F9 Setup Defaults<br>F10 Previous Values |  |  |  |

**Figure A-10. Exit Screen**

### **Table A-10. Exit Screen Categories**

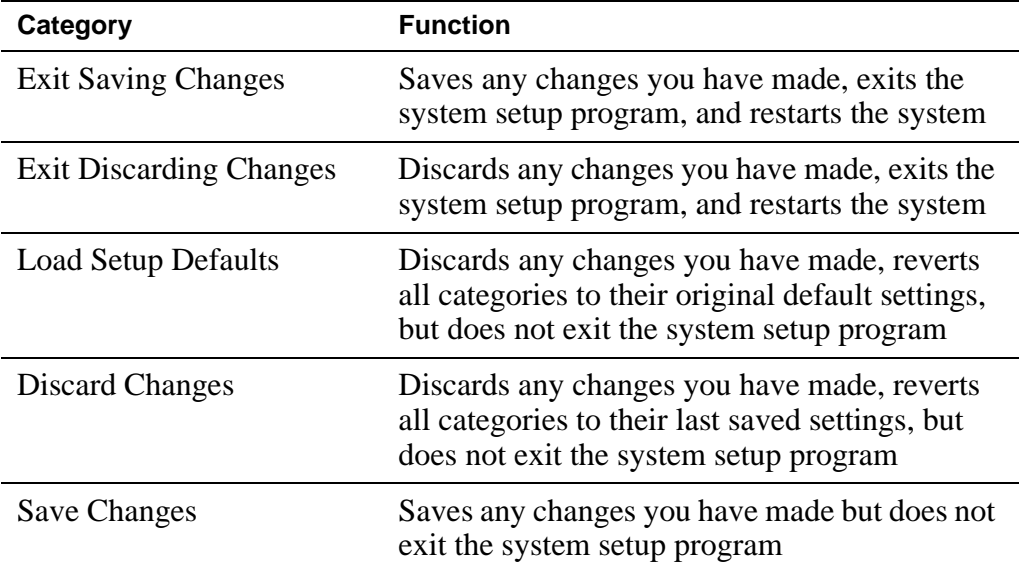

# **Index**

## **A**

[adapter card, 1-6,](#page-15-0) [4-18](#page-61-0)

### **B**

[back-panel features, 1-6](#page-15-0) battery [location, 1-13](#page-22-0) [removal, 4-21](#page-64-0) beep codes [about, 3-1](#page-38-0) [list of, 3-2](#page-39-0) [bezel removal, 4-3](#page-46-0) boot routine [observing when troubleshooting, 2-3](#page-34-0)

## **C**

[card-guide assembly removal, 4-15](#page-58-0) computer [back-panel features, 1-6](#page-15-0) [features list, 1-2](#page-11-0) [front-panel features, 1-4,](#page-13-0) [1-5](#page-14-0) [internal features, 1-4](#page-13-0) [orientation, 1-3](#page-12-0) [specifications, 1-18](#page-27-0)

connectors [back panel, 1-6](#page-15-0) [system board, 1-13](#page-22-0) [control-panel board removal, 4-16](#page-59-0) [cover removal, 4-2](#page-45-0)

## **D**

DC power [connector pin assignments, 1-11](#page-20-0) [diagram, 1-10](#page-19-0) [distribution, 1-9](#page-18-0) [diagnostics, 2-6](#page-37-0) [diskette drive removal, 4-9](#page-52-0) [DMA channel assignments, 1-17](#page-26-0) drive cage [location, desktop, 1-4](#page-13-0) [location, mini tower, 1-5](#page-14-0) [removal, 4-5](#page-48-0) drives [3.5-inch diskette, removal, 4-9](#page-52-0) [5.25-inch, removal, 4-6](#page-49-0) [lower 3.5-inch, removal, 4-8](#page-51-0) [primary hard-disk, removal, 4-10](#page-53-0) [secondary hard-disk, removal, 4-11](#page-54-0) [types of, 1-7](#page-16-0) [upper 3.5-inch, removal, 4-7](#page-50-0)

# **E**

[EIDE subsystem, 1-7](#page-16-0) [error messages, 3-3](#page-40-0) expansion card [configuration, 1-6](#page-15-0) [removal, 4-18](#page-61-0) [expansion-card guide, 4-15](#page-58-0) [expansion-card slots, 1-6](#page-15-0) [external visual inspection, 2-2](#page-33-0)

### **F**

[fan removal, 4-14](#page-57-0) [features list, 1-2](#page-11-0) [front-bezel removal, 4-3](#page-46-0) [front-panel features, 1-4,](#page-13-0) [1-5](#page-14-0) [front-panel insert removal, 4-4](#page-47-0)

## **H**

[hard-disk drives, 1-2,](#page-11-0) [1-4,](#page-13-0) [1-5,](#page-14-0) [1-7,](#page-16-0) [4-10,](#page-53-0) [4-11](#page-54-0)

# **I**

[initial procedures, 2-1](#page-32-0) [interrupt assignments, 1-16](#page-25-0) [ISA expansion-card slots, 1-6](#page-15-0)

#### **J**

[jumpers, 1-14](#page-23-0)

### **K**

[key to enter system setup program, A-1](#page-68-0)

### **M**

[main memory, 1-13](#page-22-0) [microprocessor removal, 4-20](#page-63-0) [microprocessor-fan assembly removal, 4-14](#page-57-0)

### **P**

[PCI expansion-card slots, 1-6](#page-15-0) [POST beep codes, 3-2](#page-39-0) power [AC power receptacle, 1-6](#page-15-0) [connector pin assignments, 1-11](#page-20-0) [DC power diagram, 1-10](#page-19-0) [DC power distribution, 1-9](#page-18-0) [voltage selection switch, 1-6](#page-15-0) power supply [about, 1-8](#page-17-0) [location, desktop, 1-4](#page-13-0) [location, mini tower, 1-5](#page-14-0) [power supply removal, 4-13](#page-56-0) [primary hard-disk drive removal, 4-10](#page-53-0)

### **S**

[SCSI support, 1-2](#page-11-0) [SEC cartridge, 1-1](#page-10-0) [guide-bracket assembly removal, 4-24](#page-67-0) [removal, 4-20](#page-63-0) [secondary hard-disk drive removal, 4-11](#page-54-0) [SIMMs, 1-13,](#page-22-0) [4-19](#page-62-0) sockets

[battery, 1-13](#page-22-0) [SIMMs, 1-13](#page-22-0) [system battery removal, 4-21](#page-64-0) system board [components, 1-13](#page-22-0) [removal, 4-22](#page-65-0) system board jumpers [location, 1-14](#page-23-0) [settings, 1-15](#page-24-0) [system error messages, 3-3](#page-40-0) [system power-supply removal, 4-13](#page-56-0) system setup program [Advanced screen, A-7](#page-74-0) [Boot Options submenu, A-5](#page-72-0) [Chipset Configuration submenu, A-10](#page-77-0) [entering, A-1](#page-68-0) [Exit screen, A-15](#page-82-0) [IDE Device Configuration](#page-71-0)  submenu, A-4 [Main screen, A-2](#page-69-0) [menus, A-1](#page-68-0)

system setup program *(continued)* [Peripheral Configuration submenu, A-8](#page-75-0) [Plug and Play Configuration](#page-78-0)  submenu, A-11 [Power screen, A-13](#page-80-0) [Security screen, A-12](#page-79-0)

## **T**

[technical specifications, 1-18](#page-27-0) troubleshooting [boot routine, 2-3](#page-34-0) [diskette-based diagnostics, 2-6](#page-37-0) [external visual inspection, 2-2](#page-33-0) [getting help, 2-6](#page-37-0) [initial procedures, 2-1](#page-32-0) [resource conflicts, 2-5](#page-36-0)

## **V**

visual inspection [external, 2-2](#page-33-0)

voltage selection switch [location, 1-6](#page-15-0)

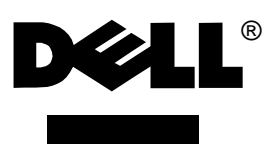

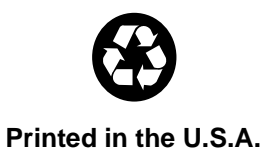

**P/N 84980**

 $\qquad \qquad \blacksquare$ 

 $\blacksquare$ 

 $\qquad \qquad \blacksquare$ 

 $\blacksquare$ 

 $\blacksquare$ 

 $\blacksquare$ 

 $\blacksquare$ 

 $\blacksquare$ 

 $\blacksquare$ 

 $\blacksquare$ 

 $\blacksquare$ 

 $\blacksquare$